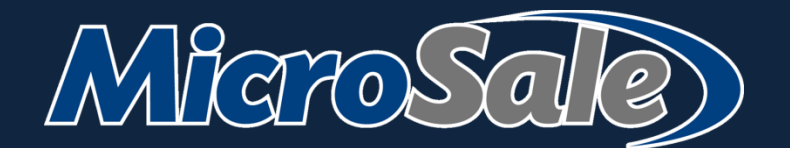

# **Phone Order and Delivery User Guide**

**Serve more customers by offering takeout.**

**MicroSale POS Systems Version 10**

# **Table of Contents**

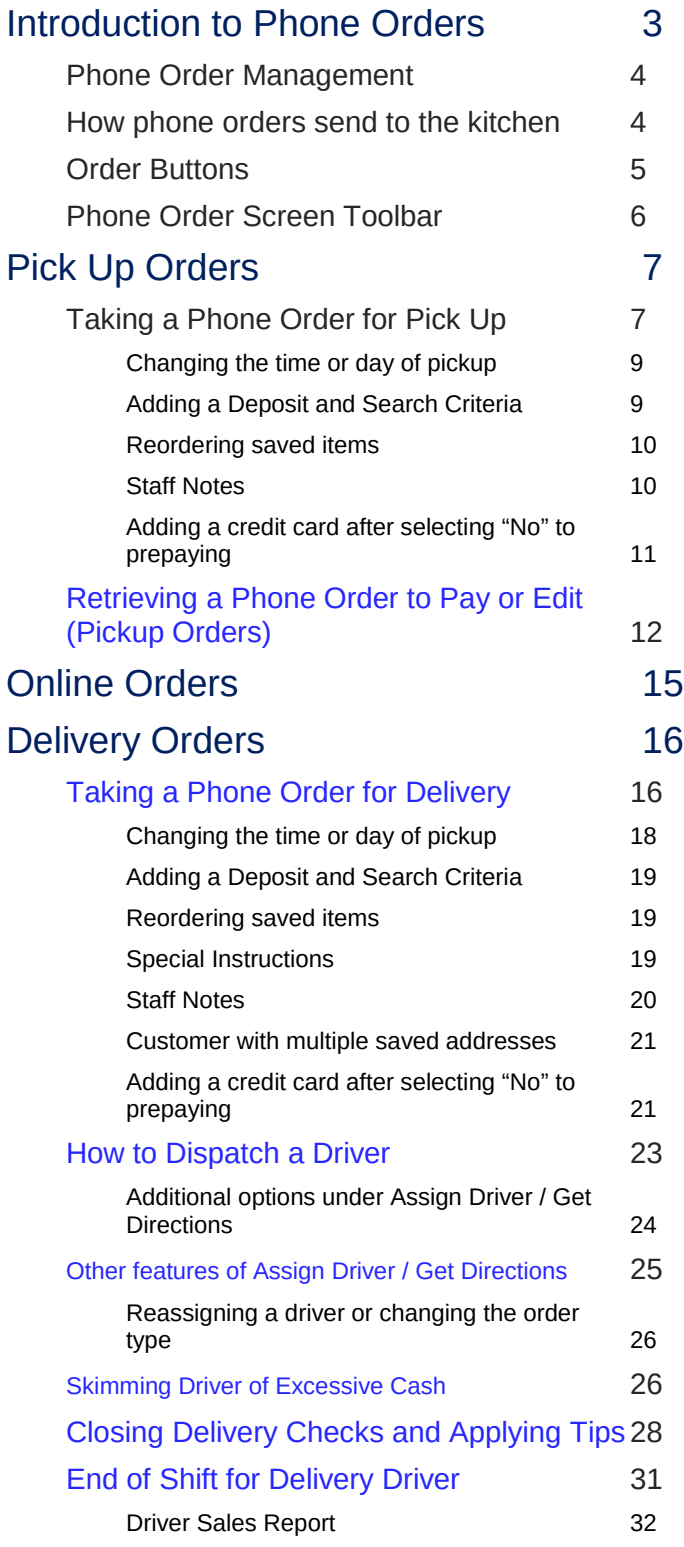

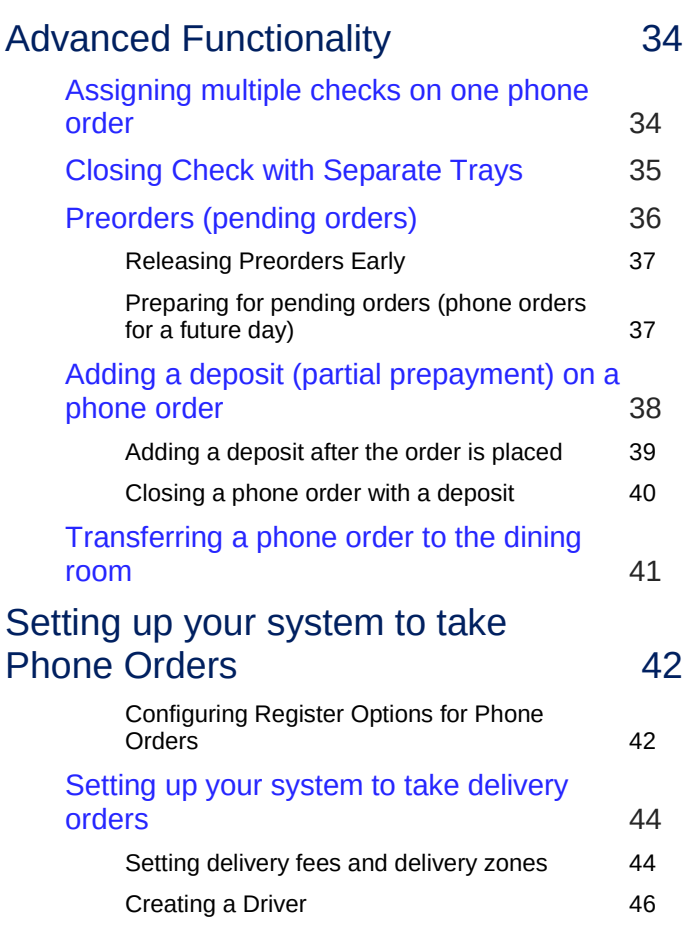

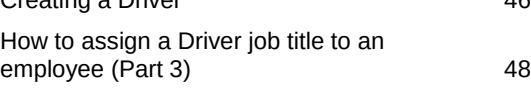

# <span id="page-2-0"></span>**Introduction to Phone Orders**

**Manage all takeout in one place – pickup, delivery and online orders**

### **Phone Order Management at a glance**

- $\blacktriangledown$  Fully integrated into your existing MicroSale system
- $\triangleleft$  Accept orders over the phone or online for pickup or delivery
- $\blacktriangleright$  Efficiently manage all takeout, phone and online orders on one screen
- ◆ Save customer contact information and last order for rapid reorders
- $\triangleleft$  Option to set minimum order amount for delivery
- $\triangleleft$  Accept prepayments or payments at time of pickup
- ◆ Send orders automatically through MicroSale to the kitchen at a desired time
- ◆ Manage delivery through MicroSale using integrated mapping and driver dispatch
- Automated delivery charges calculated on distance or time
- Use your existing reporting tools to see how your takeout business is doing

# **Add-on Integrations (optional)**

#### **Online Ordering**

Using integrated online ordering, orders placed online directly pass into the MicroSale system. Online orders work identically as a phone order (orders send to the kitchen during the specified time, and can be set for pickup or delivery).

**Available online ordering providers:**

**Click4AMeal**  Toll Free: 888-377-1128 www.click4ameal.com Demo website:<https://ninasbistro.click4ameal.net/>

**atwareTech** [http://atwaretech.com](http://atwaretech.com/) contact@atwaretech.com 212-796-5040

**Online Order Now** 888-673-371 [www.OnlineOrdersNow.com](http://www.onlineordersnow.com/) <https://www.customer2you.com/index.html>

**OLO**

<https://www.olo.com/> *supports large accounts, 25 locations and over*

### **Caller ID**

Using integrated Caller ID, repeat customer's information auto-populates for quick reentry.

**Available Caller ID box provider:**

**Whozz Calling** 800.240.4637 <https://www.callerid.com/>

# <span id="page-3-0"></span>**Phone Order Management**

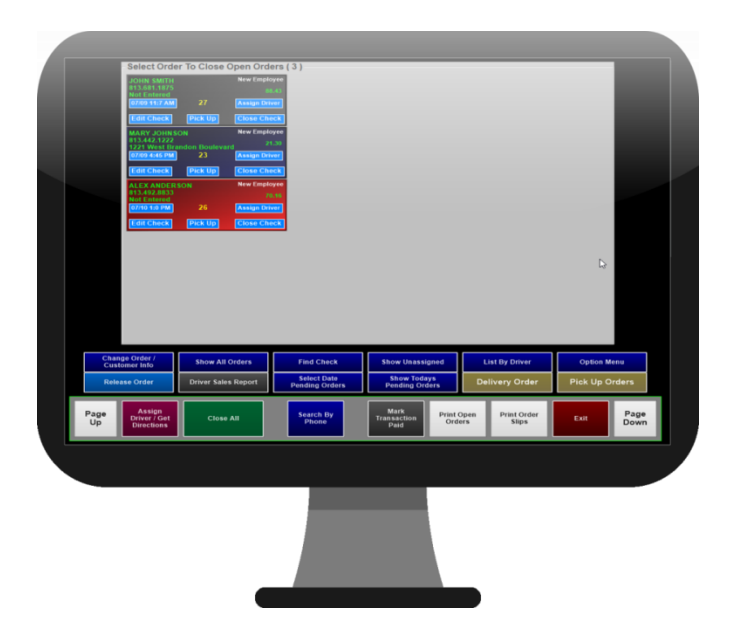

The phone order management screen allows you to easily manage takeout; orders can be entered for immediate production, set to print at a specific time or saved for a future day. Orders are taken over the phone or through an integrated online ordering provider and then dispatched for delivery (if applicable).

From the management screen, each order button provides an overview of the order (customer name, delivery or pick up, check total, and the order taker or assigned driver) and the ability to edit or close the check. Using the toolbar on the bottom of the screen, you can sort, manage deliveries, and perform various tasks. By default, the most recent orders are displayed first. The total number of open orders is listed on the top of the screen.

# <span id="page-3-1"></span>**How phone orders send to the kitchen**

#### **Orders placed for immediate pickup or delivery automatically release to the kitchen.**

Optionally, pickup/delivery can be set at a specific time (or future day).

The **production time** automatically releases the order x amount of minutes prior to the scheduled pickup/delivery time. For example, with a 20 minute production time, the order releases to kitchen 20 minutes before the order is due. If the setting is 0, the order releases to kitchen as soon as order is placed (and will be up to staff to ensure proper timing).

When using the **production time**, you can enable 'Auto Release Pending Order' to automatically release the order without human intervention. Without this setting, an employee must manually release the order when 'release order' flashes on the POS screen.

**With integrated online ordering**, orders placed via the internet follow the exact functionality of standard phone orders. Online orders must be paid online during the customer's checkout process.

# <span id="page-4-0"></span>**Order Buttons**

The order buttons display in 3 colors (black, blue, or red)

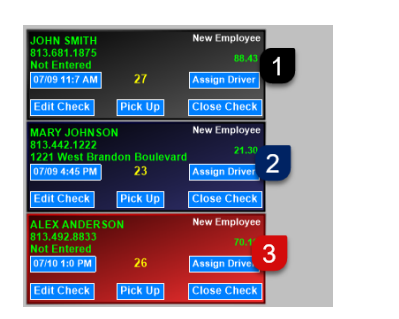

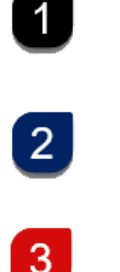

**Order is active and has been sent to the kitchen for preparation**

**Order is active but has not been sent to the kitchen. The order may be pending for a specific pickup/delivery time**

**This is a preorder. The order has been saved in the system and is set for a future day. Preorders are automatically printed the night before it is due to notify the kitchen of the upcoming order.** *A preorder is not an open order – do not close it at the end of the night!*

#### **Information on order buttons:**

- Contact name, phone number and address (if applicable) are listed on the upper left of the order *You cannot change the contact information on this button. However, if you need to change the phone number or address, you can do so by using the Customer Order / Customer Info button located on the toolbar*
- Use the blue buttons on the rectangle order button to edit the check, reassign a driver, change the destination (pickup to delivery, or vise-versa) and edit/close the check
- The employee who placed the order is listed in the upper right corner of the button
- The promised pickup time is displayed in blue under the contact information. You can change this time by selecting the button. *If the order has already been sent to the kitchen, you will need to manually tell the kitchen about this change*

# <span id="page-5-0"></span>**Phone Order Screen Toolbar**

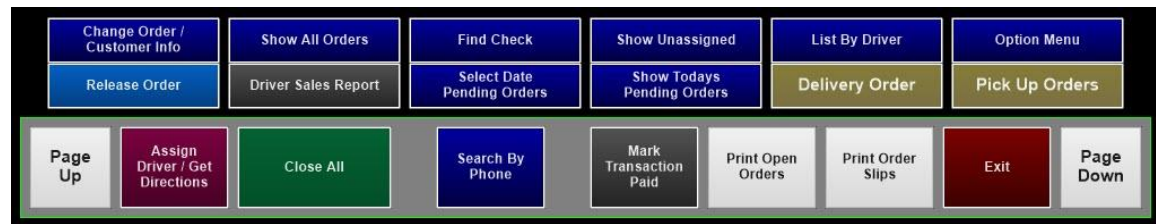

#### **Change Order / Customer Info**

Allows you to change contact information (except for the name) on an active order, print the customer receipt (without closing the order), add a prepayment or a deposit.

#### **Release Order**

If orders are not set to auto-release (auto-release automatically releases pending orders), you must manually release the order to the kitchen.

Touch Release Order > Select desired order (blue orders not been sent to the kitchen). *When the order is released, the order turns black.* Alternatively, orders can be released on the order screen; A message prompts to release the order to the kitchen at the set production time. *Touch the message to release the order.*

#### **Show All Orders**

**+ Show Unassigned, Show Todays Pending Orders, Delivery Order, Pick Up Orders**

Toggle between delivery, pickup, preorders and unassigned delivery orders. Choose the desired filter. To go back to all orders, select Show All Orders.

#### **Show Unassigned**

Filters out delivery orders that have not been assigned to a driver; This is a useful function to ensure a delivery order is not overlooked. *Select Show All Orders to view all orders again*

#### **Mark Transaction Paid**

Mark Transaction Paid stops the delivery timer to more accurately determine how long it takes from the time an order is placed to the time the order is delivered.

#### **Close All**

Quickly add tips for delivery drivers and/or close multiple orders at once. At the end of each driver's shift, he or she can now enter all of the tips on individual checks in one place.

#### **Driver Sales Report**

Select the employee's name to view the sales report. The report is used to balance the drivers' sales at the end of their shift.

#### **Find Check**

After selecting a check number, you will be placed on the order screen to view the open phone order. You can add additional items or you can select "Exit" followed by "No" to keep the order open.

#### **Select Date Pending Orders**

Prompts a calendar to choose a date range; preorders (pending orders) within the date range appear on screen. To exit and go back to your regular phone orders, select Show All Orders.

#### **List by Driver**

Filters delivery orders by driver.

#### **Option Menu**

The option menu provides additional functions and a few repeat functions

- **Search By** allows you to search open phone orders
- **Sort By** re-sorts open orders by newest to oldest time or groups pick up orders and delivery
- **Transfer to Dining Room** moves an open phone order to the dining room
- **Reopen a phone order;** If the incorrect order is closed with a prepayment (with a credit card or via online ordering), you can reopen the order and place it back into active orders

#### **Assign Driver/ Get Directions**

Used to dispatch delivery orders; allows you to view open delivery orders on a visual map and get directions from stop to stop

# <span id="page-6-0"></span>**Pick Up Orders**

# <span id="page-6-1"></span>**Taking a Phone Order for Pick Up**

#### **Caller ID**

When using integrated Caller ID, the POS system flashes "Ringing" in the lower corner of the screen when a call comes in. Touch the message. For repeat customers, the customer's information auto-populates on the customer information screen. If the caller has not called before, you can go ahead and take the customer's name and address (if applicable).

### **Pick Up Order Flow**

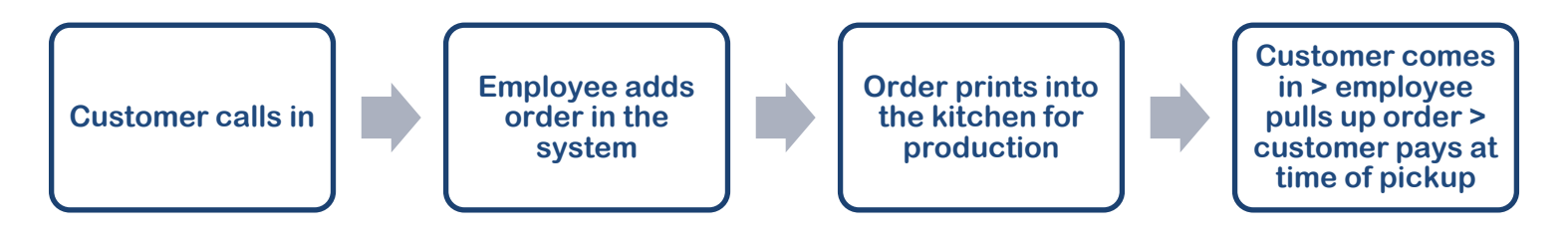

#### **Phone Orders can be accessed from multiple places.**

**1** From the order screen, Select **Phone Orders** followed by **New Phone Order**

Or, you may have a function button called **New Phone Order**. *This function bypasses the submenu to place a new order or edit an order*

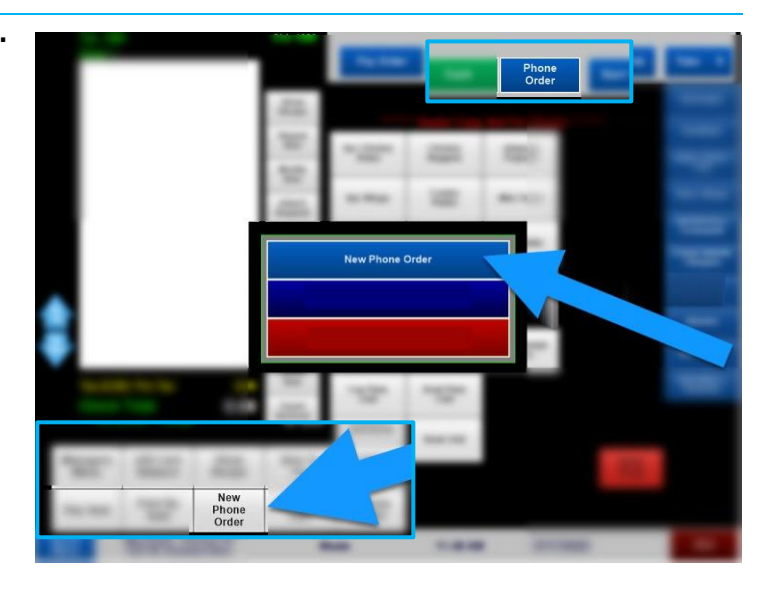

# **2** If your restaurant offers delivery, you will be prompted to choose **Pick Up** or **Delivery**

**3** Enter the customer's phone number and touch **Done**

#### **Note**

While you can enter the customer's name instead of the phone number using this keyboard, use the phone number to prevent duplicates and confusion. **You can attach a name to the phone number on the following screen.**

#### **NO MATCH FOUND**

If the customer has not ordered before, you will receive a quick message that says, "No Match Found". This means the customer is not matched with a saved customer in your system.

#### **Note**

**For a standard pickup order, the fields on this page are not required!**

**However, it is a good idea to at least get the person's name.**

**4** Select **Place Order** to enter in the customer's order. By default, the order will be placed for immediate production

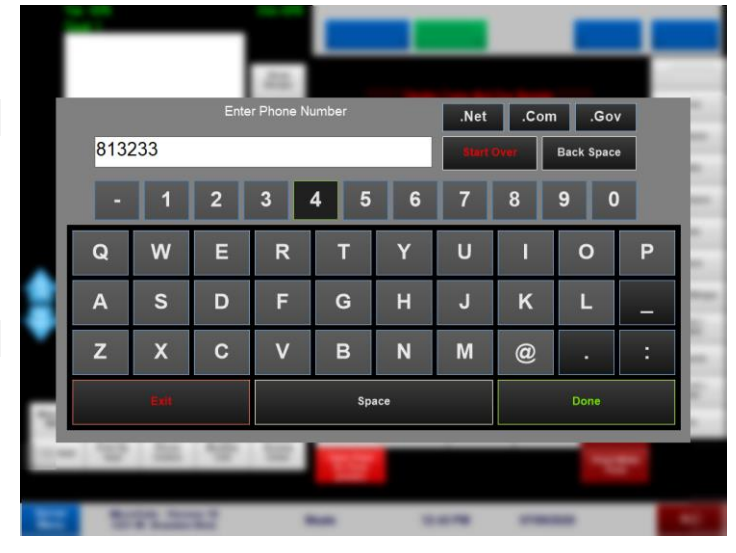

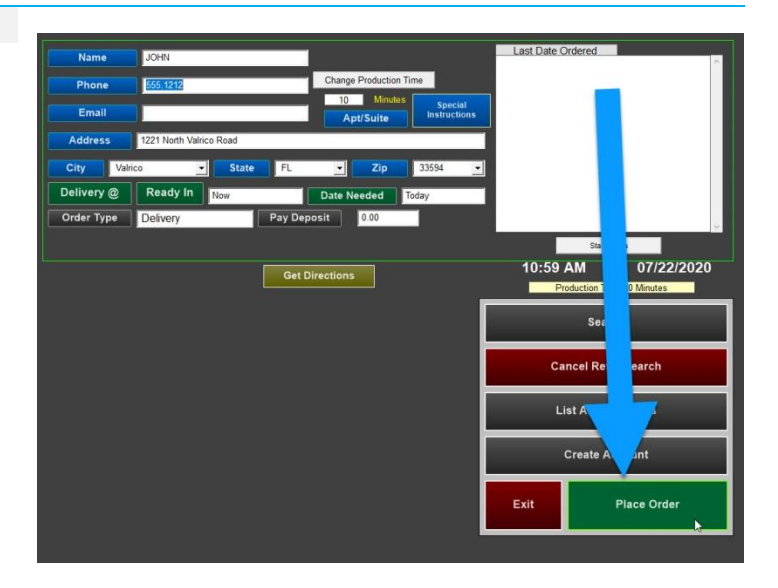

# **Additional Options (Optional)**

- You can enter additional contact information and the customer's email address
- Add Special Instructions and Staff Notes
- Touch the appropriate button (Name, Phone, Address, etc.) to prompt an onscreen keyboard.
- If the Kitchen is behind, the **Change Production Time** can be used to increase the production time. This is only used for future orders, it will release the order x minutes before pickup/delivery is expected.

### <span id="page-8-0"></span>**Changing the time or day of pickup**

- Touch "**Pick Up @** or **Delivery @.** Enter the specific time when prompted
- **Or, touch Ready In** minutes.
- **If this is for a future date, touch Date Needed**

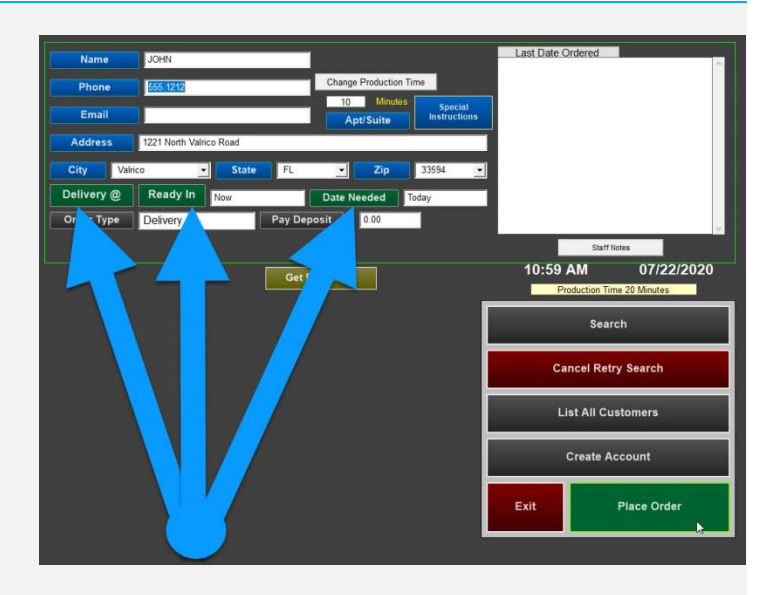

### <span id="page-8-1"></span>**Adding a Deposit and Search Criteria**

- **You will not enter credit card information for prepayments from this screen. You will be prompted at the end of the customer's order where you can provide the Check Total.**
- **If you want to have the customer pay a deposit (or portion of the bill) for a large order**, you can use **Pay Deposit**. This option is typically only used for large preorders, where you may want to collect a portion of the check upfront to help cover the cost of items.
- 
- **a) Search** and
- **List All Customers** can be used to locate previous customers by Name, Phone or Address if the customer may want to place an order on a specific account but did not provide the correct phone number originally.
- **Create Account** is used for House Accounts, where the customer will be billed later on. Please refer to the document on House Accounts if you are interested in using this feature.

# <span id="page-9-0"></span>**Reordering saved items**

If the customer has ordered in the past, their last order appears in the lower corner of the screen.

- **1)** To reorder 1 or multiple items, touch the menu item
- **2)** Select **ReOrder**. The menu item(s) will disappear from this screen and be moved to the order screen
- **3)** Select **Place Order**

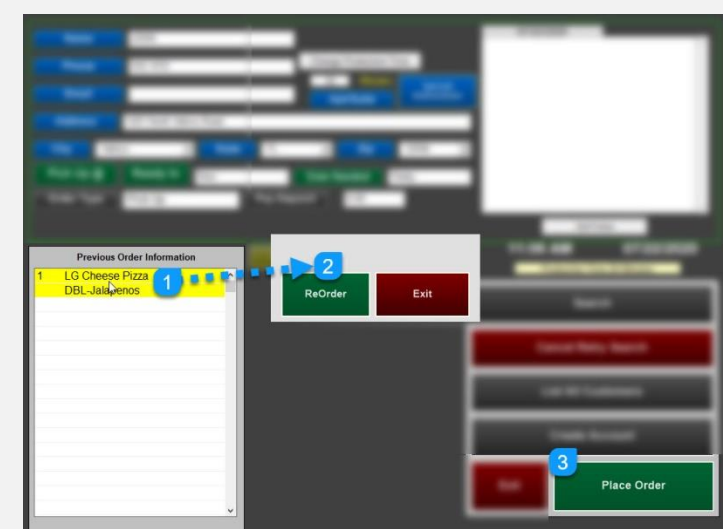

### <span id="page-9-1"></span>**Staff Notes**

#### **Staff Notes do not print on the customer's receipt. The information can only be seen here (on the customer's profile)**

Staff Notes are useful to share information on this customer prior to placing the order; such as "get prepayment – customer did not pick up last order", etc.

**1** Select **Staff Notes**

**2** Enter the notes and select **Done**

*Staff notes are shown in the top right area of the screen*

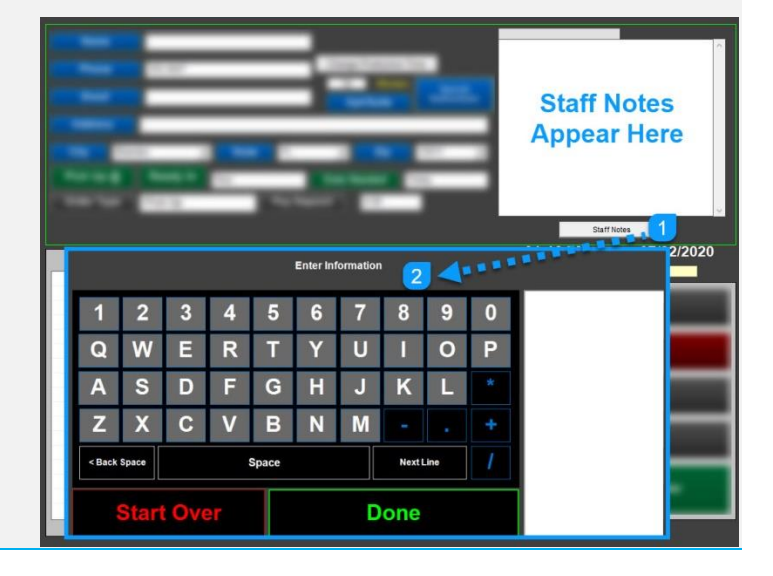

#### **5** Enter the order

**6** Select **Done** when completed

### **"Pre Pay Order Now?"** *prompts onscreen*

- **7 Yes** means a credit card payment will be entered now. **No** will be paid at time of pickup.
- **8** If **Yes**, follow the prompts to enter the customer's credit card

#### **If you press no by accident, you can still add the card (please follow next steps)**

<span id="page-10-0"></span>**Adding a credit card after selecting "No" to prepaying**

- **1** To add a credit card after saying No, touch "Phone Orders" and then **Edit/Close Phone Order**
- **2** Select **Change Order / Customer Info**
- **3** *A window opens;* choose the appropriate phone order (selecting/touching anywhere in the row)

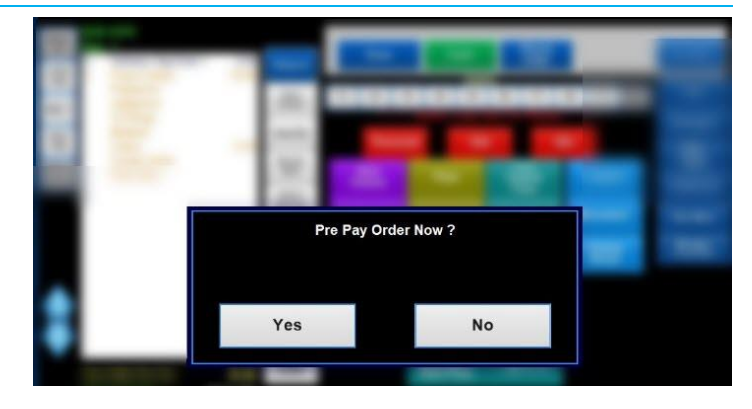

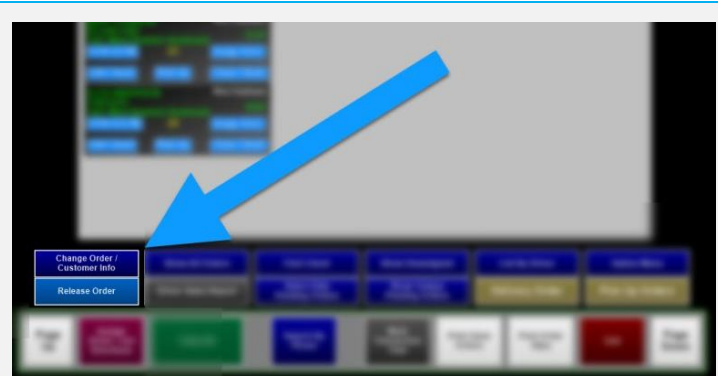

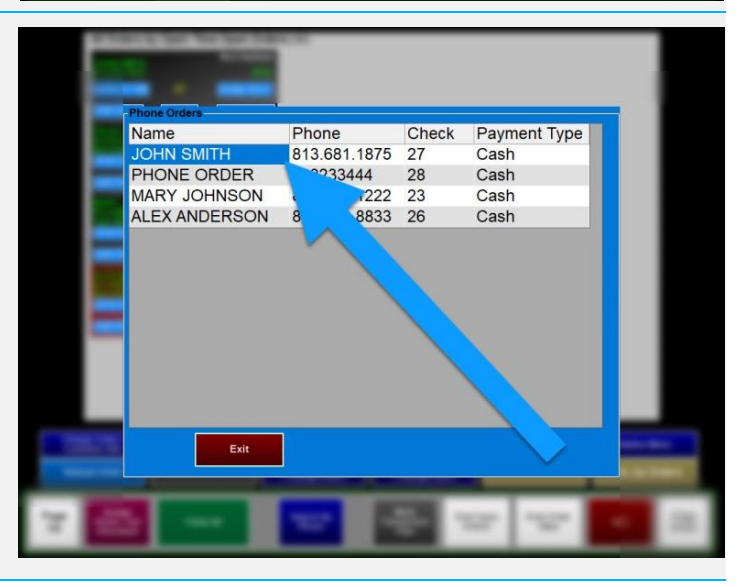

**9** Select **Pre Pay Order with Credit Card** and enter in the card information. Select **Done** and **Exit** when completed (card information saves automatically).

#### **Note**

**Pay Deposit** allows you to pay a portion of the check. Deposits are useful for large preorders where you may want to collect a portion of the bill upfront.

**Print Receipt** prints the customer receipt without forcing you to pay/close the order.

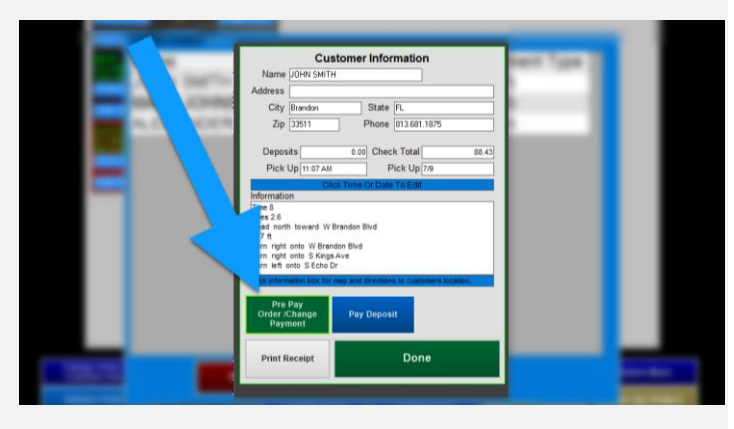

# <span id="page-11-0"></span>**Retrieving a Phone Order to Pay or Edit (Pickup Orders)**

**1** From the order screen, Select **Phone Orders** followed by **Close or Edit Phone Order**

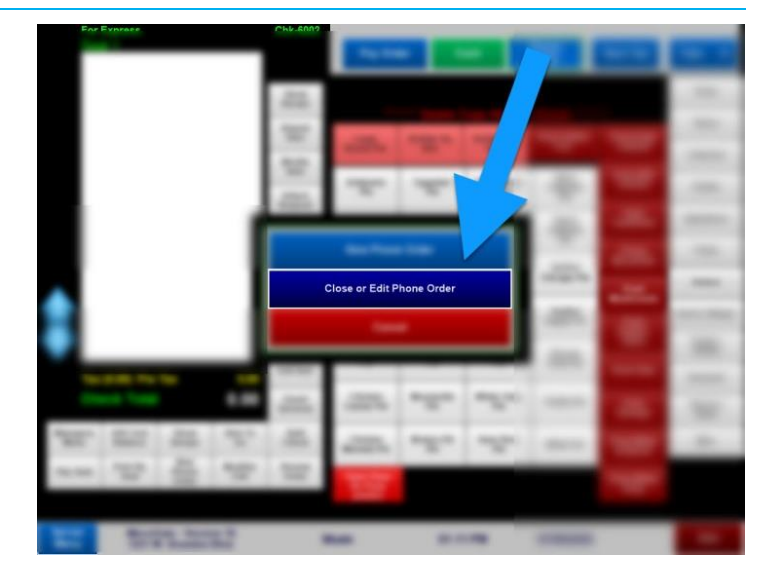

**2** If you are ready to **close the check**, touch **Close Check** on the bottom right of an order.

If the customer calls back and would like to **add to the order**, select **Edit Check**

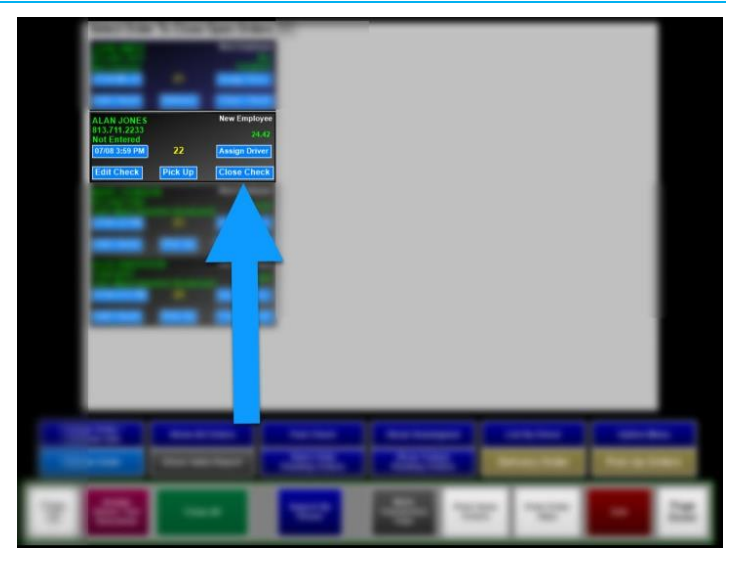

**3** After selecting Close Check, you will be placed on the order screen to review the order, enter additional items and/or add a discount. When ready, select **Pay Order**

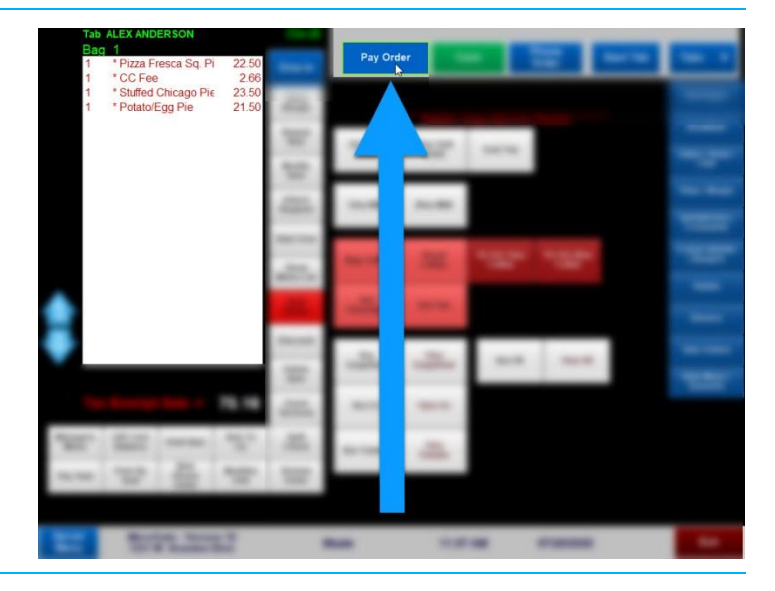

- **4** Take payment to close the check
	- If the order was prepaid, select *PREPAID*
	- Or, you can go ahead and run a card or collect cash if the prepaid tender is \$0.00

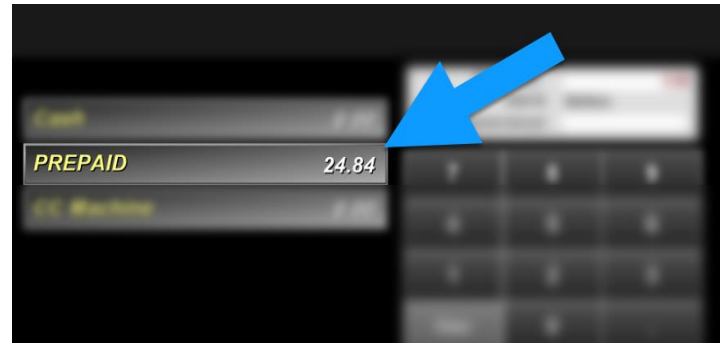

### **If you accidentally select Close Check, you can cancel the payment**

#### **Canceling Close Check**

- **1** Select **Exit** on the order screen
- **2** Then select **No** when prompted.

*You will be exited back to the ID screen and the order will remain active.*

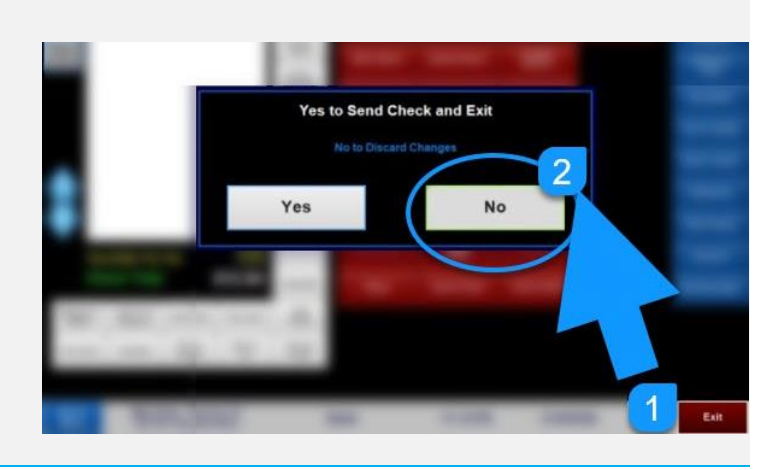

# **If you accidentally select Close Check instead of Edit Check**

You can either cancel (using the steps above), or add additional items to the check.

- **1** Select **Exit** on the order screen
- **2** Then select **Yes** when prompted to send the items to the kitchen. You'll then be sent to the payment screen.
- **3** To continue to keep the order open and **NOT** complete payment, select **Quit** to cancel the payment. *The order remains active with the new changes.*

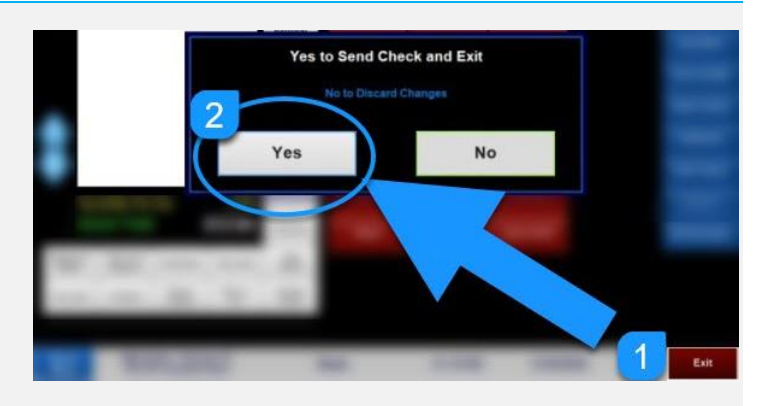

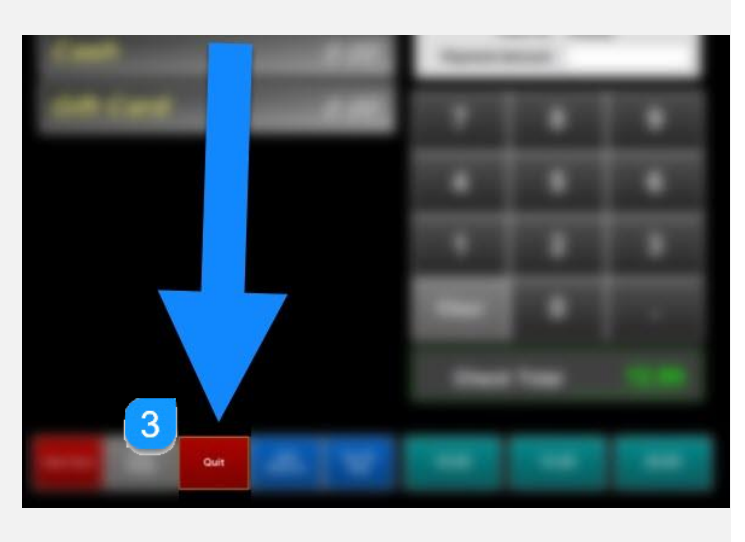

# <span id="page-14-0"></span>**Online Orders**

Online orders are paid immediately when the customer checks out online. Online orders pass into MicroSale as "Web Order PrePaid" (this heading is listed on the upper right corner of the order). Online Orders follow the same procedure as a typical phone order.

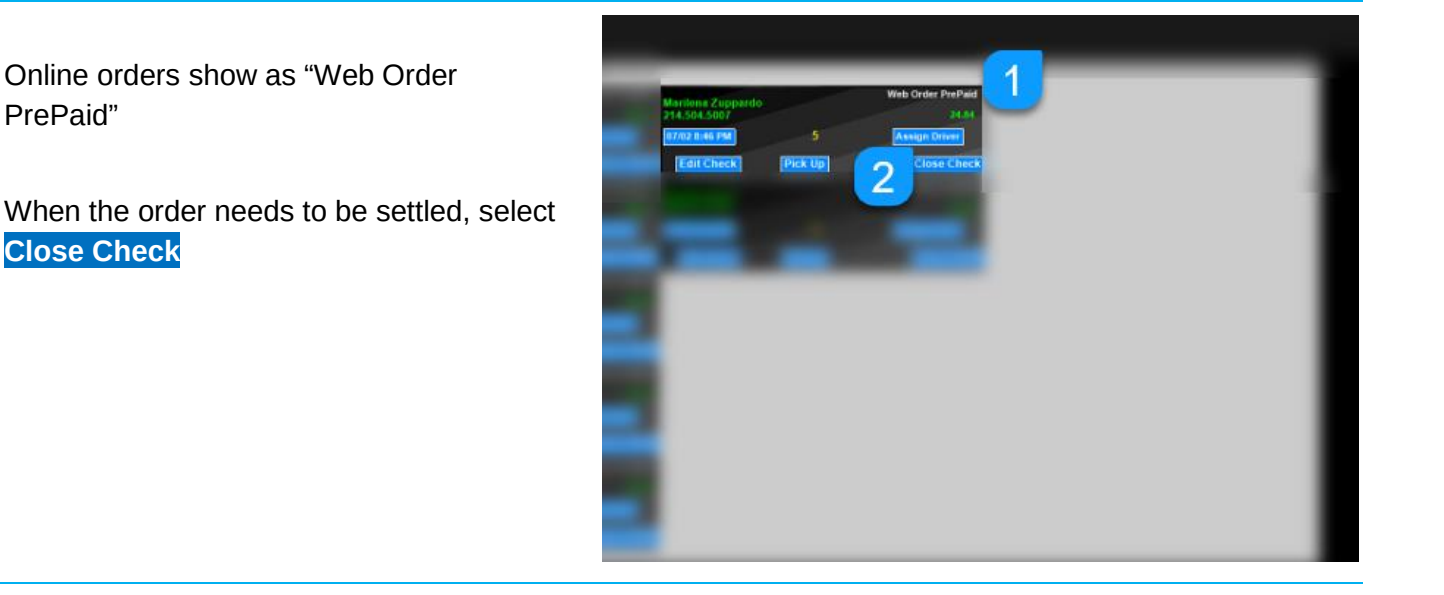

**1** Tender the check using the option *PREPAID*

**The Prepaid amount is passed from the online ordering provider.**

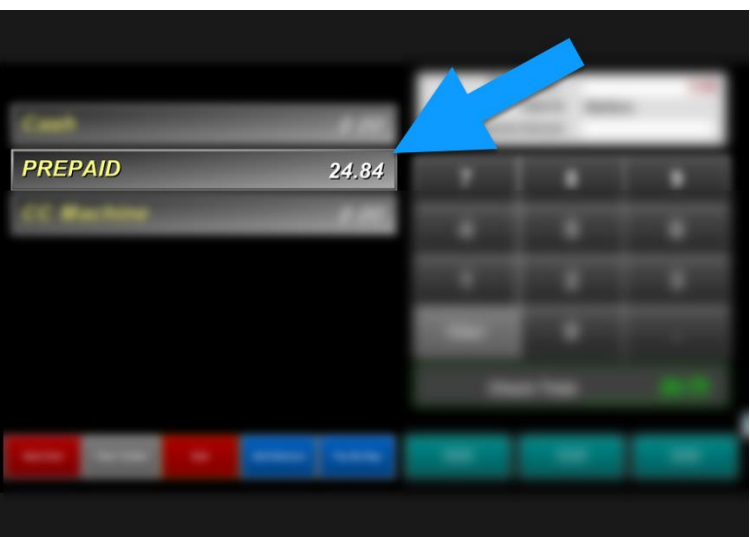

### **IMPORTANT**

**With integrated online ordering, you must set the system to auto release pending orders. Enable this setting on only one register in your restaurant. If this is set on multiple registers, it will cause duplicate orders to print!**

Managers Menu > Register Setup > Terminal Configuration > Register Options > Phone Orders > **Auto Release Pending Orders** > **Save**

# <span id="page-15-0"></span>**Delivery Orders**

# <span id="page-15-1"></span>**Taking a Phone Order for Delivery**

### **Delivery Address**

You only need to ask for the address if the customer is placing a delivery order. If this customer has ordered in the past, the customer name and address will populate. Confirm the address is correct before moving on and placing the order.

### **Caller ID**

When using integrated Caller ID, the POS system flashes "Ringing" when a call comes in. Touch the message and select Pickup or Delivery. For repeat customers, the customer's information auto-populates on the customer information screen. If the caller has not called before, you can go ahead and take the customer's name and address (if applicable).

### **Delivery Flow**

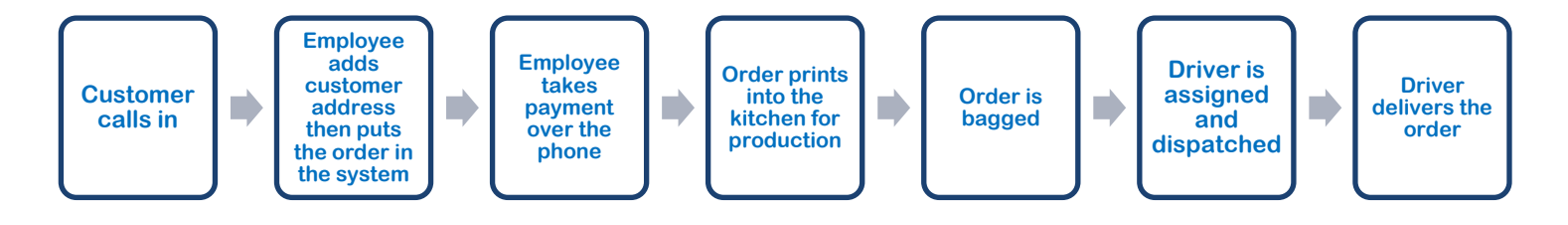

#### **1** Select **Phone Order** or **New Phone Order**

Or, you may have a function button called **New Phone Order**. *This function bypasses the submenu to place a new order or edit an order*

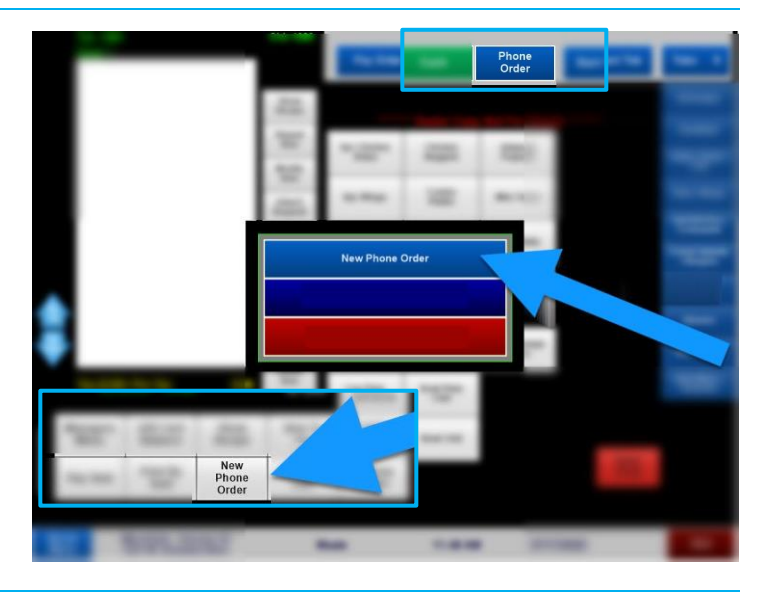

**2** You will be prompted to choose **Pick Up** or **Delivery.** Choose **Delivery.**

**3** Enter the customer's phone number and touch **Done**

#### **Note**

While you can enter the customer's name instead of the phone number using this keyboard, use the phone number to prevent duplicates and confusion. You can attach a name to the phone number on the following screen.

#### **NO MATCH FOUND**

If the customer has not ordered before, you will receive a quick message that says, "No Match Found". This means the customer is not matched with a saved customer in your system.

You must enter the customers address when placing a delivery order.

**4** Touch **Address**

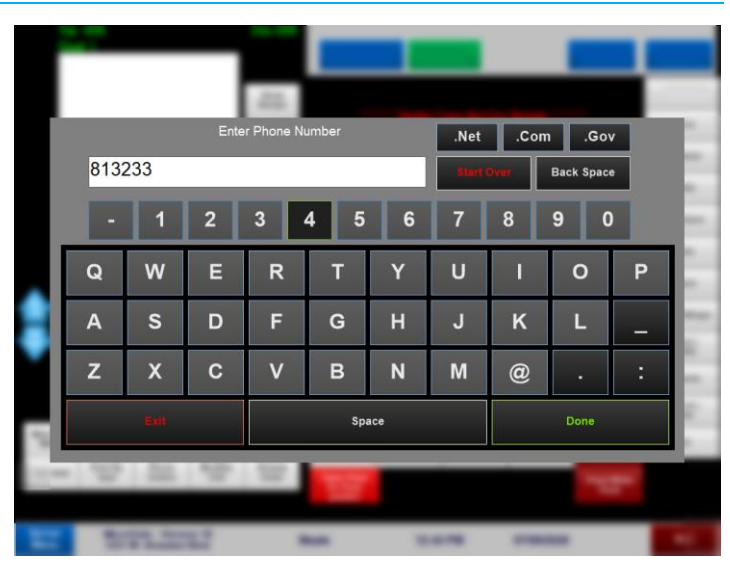

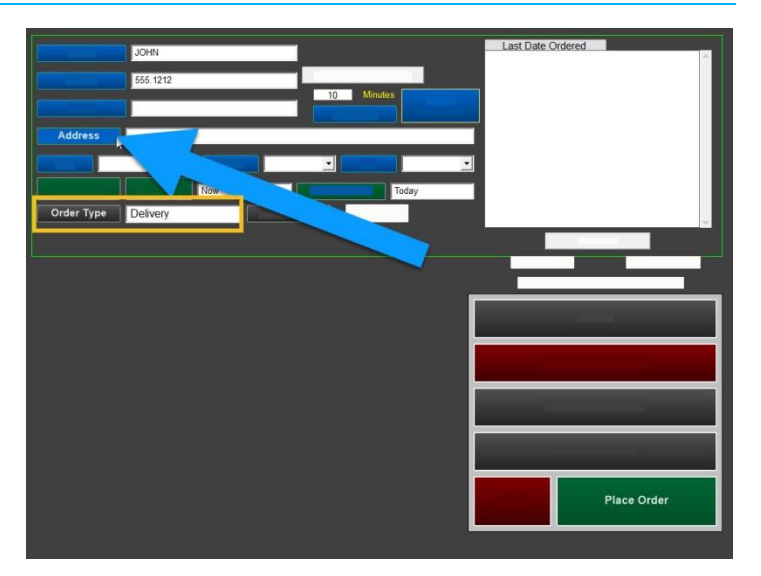

- **5** Begin typing in the address (using integrated mapping, addresses near your location will begin populating).
- **6** *Touch the matching address.*

#### **Note**

This order will be assigned to a driver later, after the order is placed. Please read How to Dispatch a driver after completing this section.

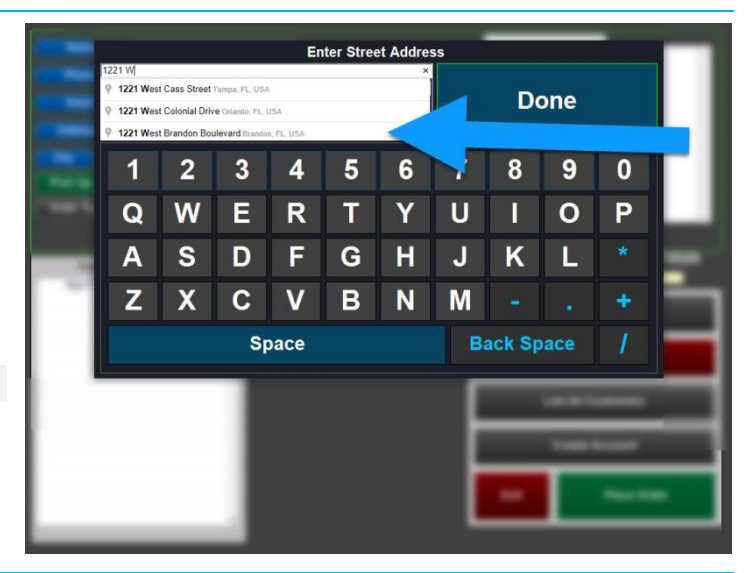

- **a**. After the address is entered,
- **b.** Select **Get Directions** to ensure the address is within your restaurants zoning. **You do not have to select "Get Directions" but it is a good way to find out if the address is within your zones before going to the order screen**

**1 Get directions autopopulates the delivery zone and distance or time.**

*This feature is available using the integration to Google Maps. Available for a minimal annual subscription fee.*

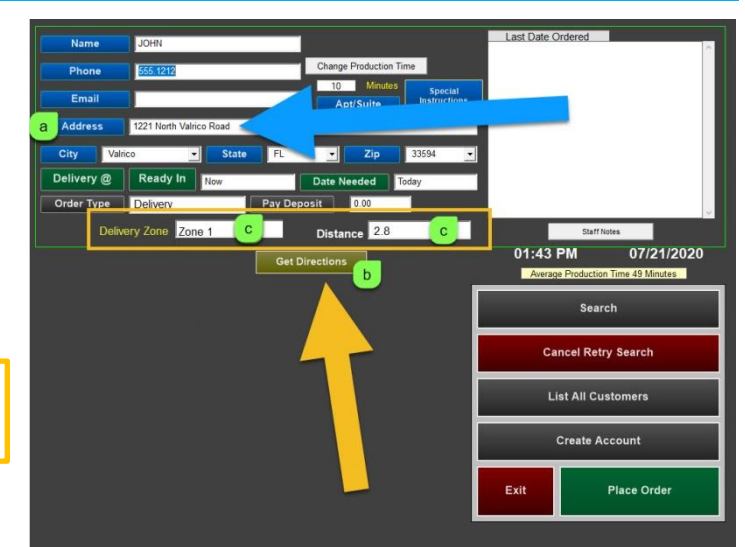

# **Additional Settings**

From the same screen, you have the option to enter the customer's contact information, Special Instructions and Staff Notes. Touch the appropriate button (Name, Phone, Address, etc.) to prompt an onscreen keyboard.

For a standard pickup order, these fields are not required! However, it is a good idea to at least get the person's name. If the Kitchen is behind, the **Change Production Time** can be used to increase the production time. This is only used for future orders, it will release the order x minutes before pickup/delivery is expected.

<span id="page-17-0"></span>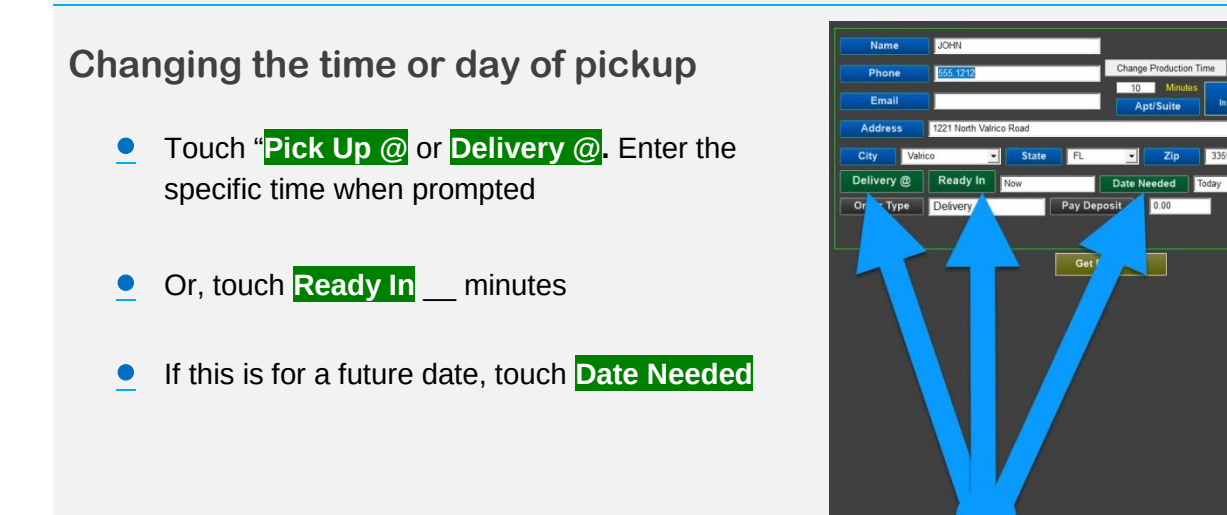

07/22/2020

 $10:59A$ 

**Cancel Retry Search List All Customers Create Account** 

Place Ord

# <span id="page-18-0"></span>**Adding a Deposit and Search Criteria**

- **You will not enter credit card information for prepayments from this screen. You will be prompted at the end of the customer's order when you can provide the Check Total.**
- **If you want to have the customer pay a deposit (or portion of the bill) for a large order**, you can use **Pay Deposit**

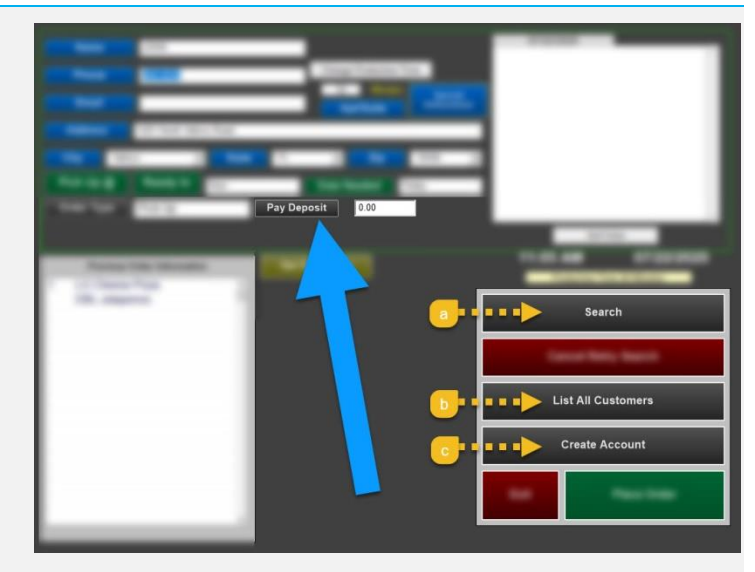

- **a) Search** and
- **b) List All Customers** can be used to locate previous customers by Name, Phone or Address if the customer may want to place an order on a specific account
	- **c) Create Account** is used for House Accounts, where the customer will be billed later on. Please refer to the document on House Accounts if you are interested in using this feature.

### <span id="page-18-1"></span>**Reordering saved items**

If the customer has ordered in the past, their last order appears in the lower corner of the screen.

- **1)** To reorder 1 or multiple items, touch the menu item
- **2)** Select **ReOrder**. The menu item(s) will disappear from this screen and be moved to the order screen

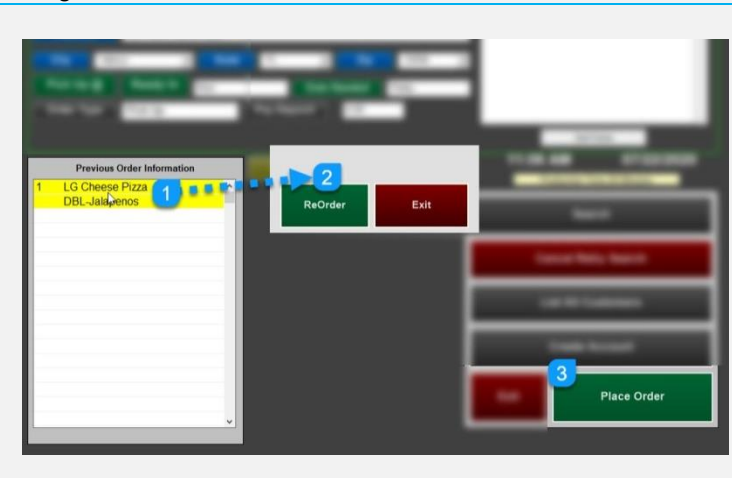

**3)** Select **Place Order**

### <span id="page-18-2"></span>**Special Instructions**

#### **Special Instructions print on the customer receipt.**

**Why use Special Instructions?** This area is useful for hotels where the address stays the same but the room number changes or to add a note for the delivery driver such as 'apt building is blue, back of complex', etc.

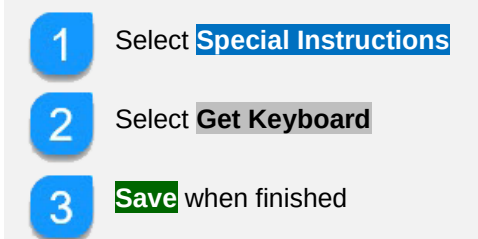

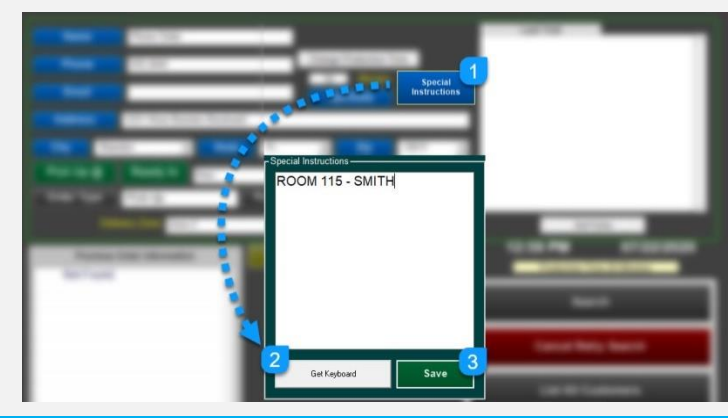

# **How to ring in hotel orders (using Special Instructions):**

For Hotel orders, use the hotel name, address, and hotel phone number in the standard area.

This ensures that when you enter the phone number it always brings up the correct hotel

#### **Do not use the apt/suite number for hotel numbers!**

#### **The apt/suite area is designed for static addresses. If you change this, it will save a new address.**

**1)** Enter in the room number and customer name into the Special Instructions box. This area is easily changed and prints on the bottom of the guest check.

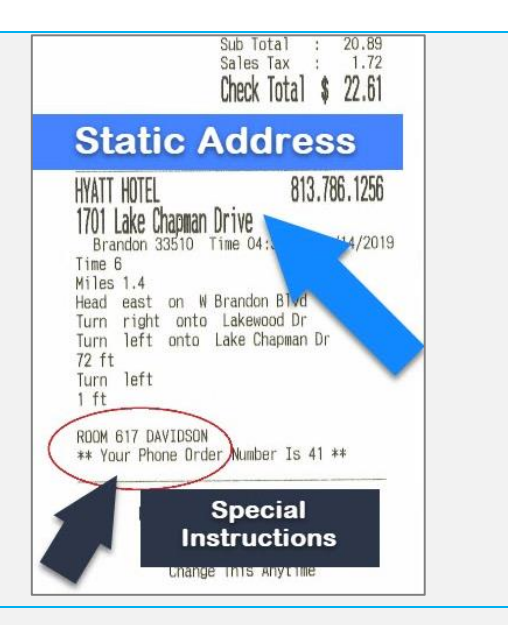

### <span id="page-19-0"></span>**Staff Notes**

#### **Staff Notes do not print on the customer's receipt. The information can only be seen here (on the customer's profile)**

Staff Notes are useful to share information on this customer prior to placing the order; such as "get prepayment – customer did not pick up last order", etc.

- **3** Select **Staff Notes**
- **4** Enter the notes and select **Done**

Staff notes are shown in the top right area of the screen

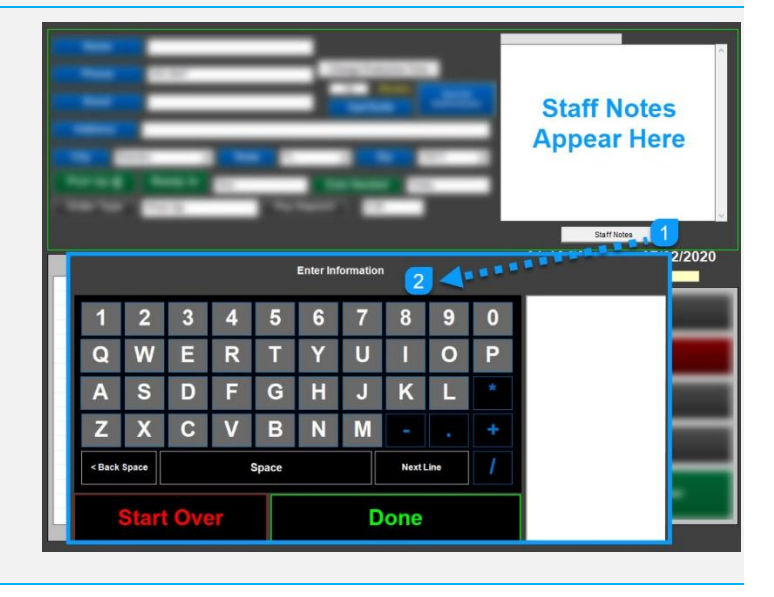

# <span id="page-20-0"></span>**Customer with multiple saved addresses**

- **1** Each saved phone number can have multiple addresses assigned. If the customer has multiple addresses assigned to their phone number, it will prompt all associated locations.
- **2** Verify the address with the customer and touch the correct address.
- **3** Select the appropriate address for this delivery order by touching anywhere in the row.

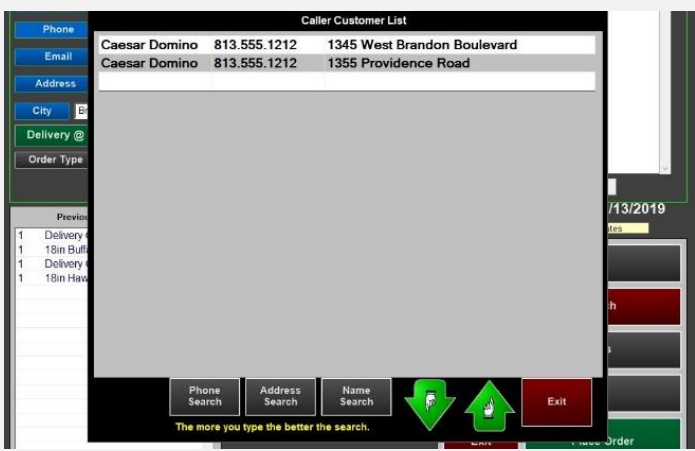

- **10** Enter the order
- **11** Select **Done** when completed

#### **A prepayment message prompts**

- **12** Select **Yes** to prepay a delivery.
- **13** Follow the prompts to enter the customer's credit card

\*\*For contactless delivery, ask the customer to provide the tip over the phone\*\* otherwise, you need to take the credit card slip on the delivery run to have the customer write in the tip.

#### **If you press No to the prepay order prompt, you can still add the card (please follow next steps)**

# <span id="page-20-1"></span>**Adding a credit card after selecting "No" to prepaying**

- **1** To add a credit card after saying No, touch "Phone Orders" and then **Edit/Close Phone Order**
- **2** Select **Change Order / Customer Info**

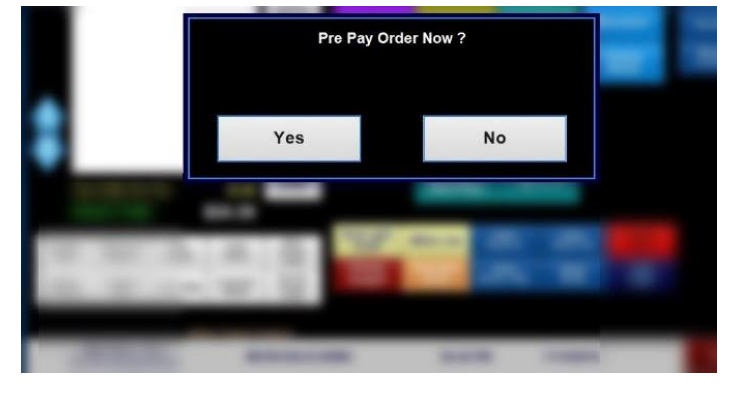

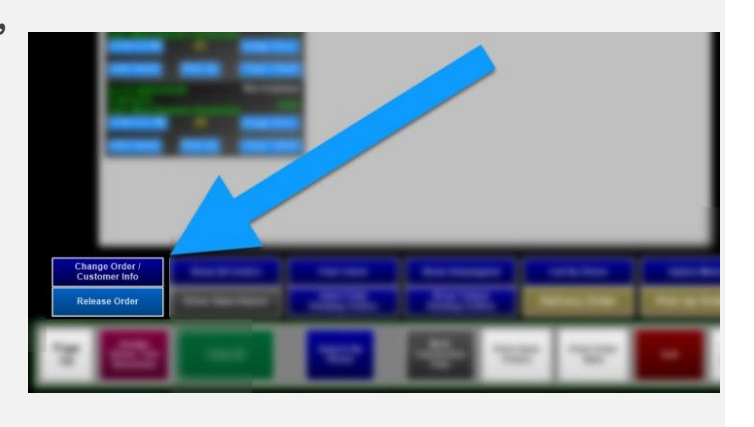

**1** *A window opens;* choose the appropriate phone order (selecting/touching anywhere in the row)

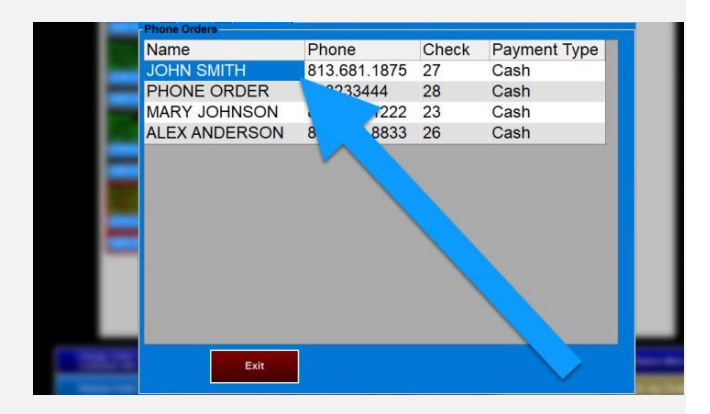

**14** Select **Pre Pay Order with Credit Card** and enter in the card information. Select **Done** and **Exit** when completed (card information saves automatically).

#### **Note**

**Pay Deposit** allows you to pay a portion of the check. Deposits are useful for large preorders where you may want to collect a portion of the bill upfront.

**Print Receipt** prints the customer receipt without forcing you to pay/close the order.

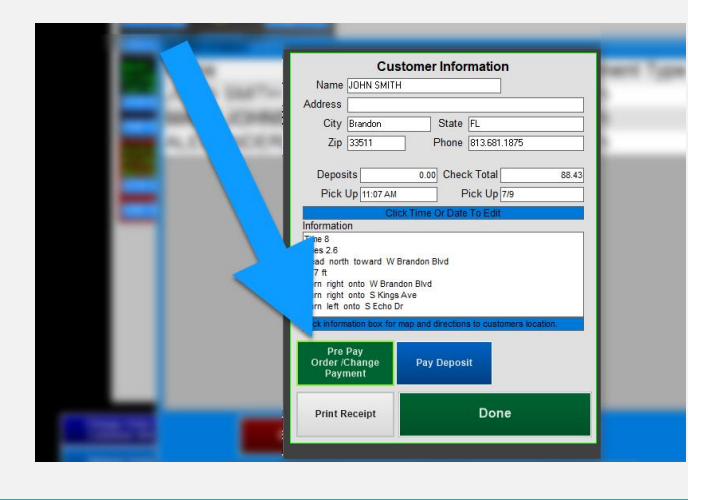

# <span id="page-22-0"></span>**How to Dispatch a Driver**

- You can assign a driver for dispatch from multiple places; through the **Driver Access** button on the ID screen or selecting Phone Order > **Close or Edit Phone Order**
- Select **Assign Driver / Get Directions**

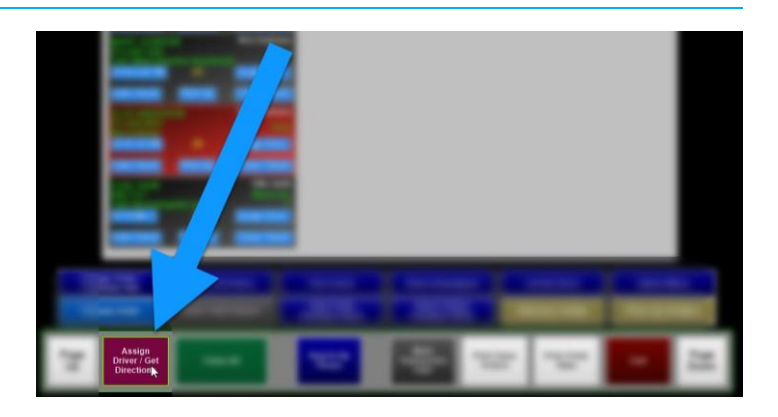

- The screen displays all unassigned orders in a spreadsheet.
- Touch **Assign Driver**

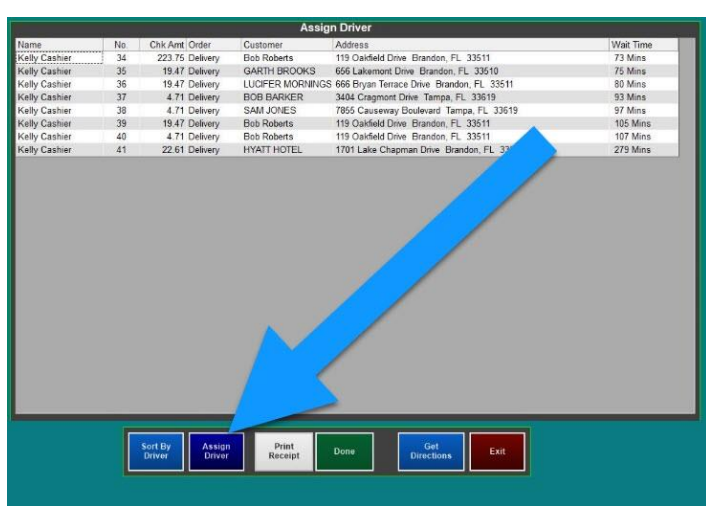

Select the **Driver's Name**

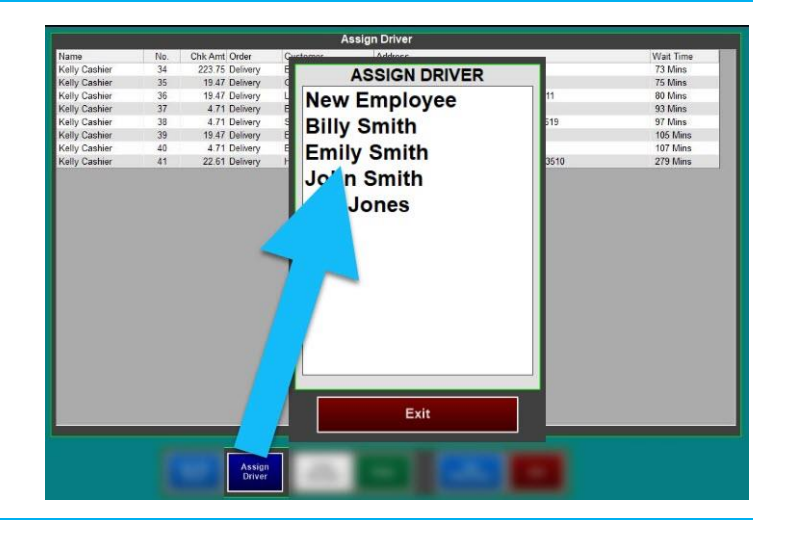

#### **After selecting the driver's name, the map displays all the open delivery orders**

- **6** Select a gray pin or place a check mark next to the address. *The pin will turn green, meaning is assigned to that driver.*
- **7** When finished, select **OK**

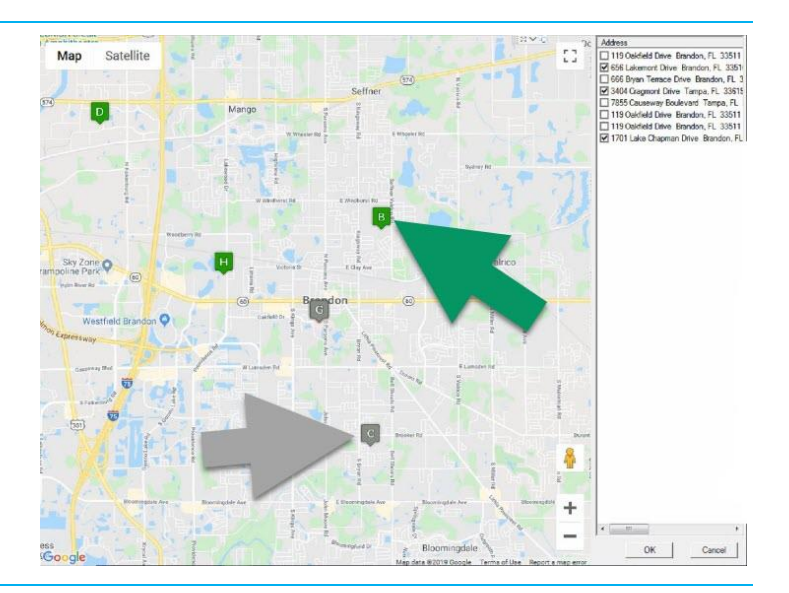

**8** Once the addresses are selected, choose whether or not to print the customer receipts

Keep the credit card slip with the customer receipt to stay organized. Ask the customer to sign the slip and add a tip at the time of delivery.

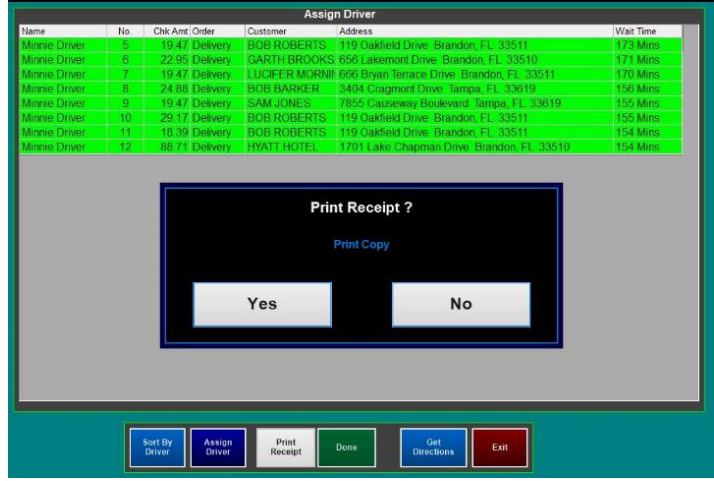

# <span id="page-23-0"></span>**Additional options under Assign Driver / Get Directions**

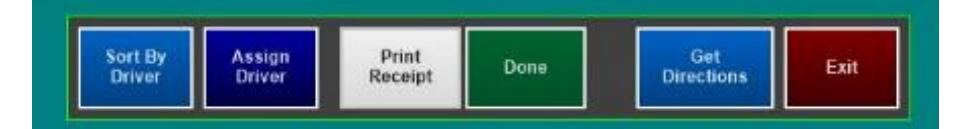

**Sort By Driver** to see that specific driver's deliveries.

**Print Receipt** allows you to print a selected delivery receipt.

**Done** and **Exit** saves any changes you made or exit this area to go back to the Access Phone Orders screen.

**Get Directions** provides a turn-by-turn print out for each delivery. The directions for the first stop are from the restaurant to the customer but the preceding directions start from the last delivery address to the next. *This feature is available with the Google Maps integration.*

#### **1)** Select **Get Directions**

**2)** Select the driver or employee's name

- a. All current orders assigned to the driver/employee appear
- **3)** Select the deliveries in the order you wish to have directions printed
	- a. *Note: Depending on the order of stops you select it will print the directions starting from your last stop.*
- **4)** Each selection adds an entry to the "Stops" section
- **5)** Select **Get Directions** when you are done adding stops
- **6)** A separate slip prints for each delivery

# <span id="page-24-0"></span>**Other features of Assign Driver / Get Directions**

- **Print Receipt** To use this function, first select an order and the select "Print Receipt". Two receipts will print:
	- $\circ$  An itemized customer receipt with payment delivery directions at the bottom
	- o A driver receipt which includes:
		- **-** Driver Name
		- **Time & Date it was printed**
		- **Check No.**
		- **EXECUSTOMER'S Name, Address, and Phone Number**
		- **-** Delivery Time
		- **Amount to collect**
	- o **Close Selected** To use this function, first select the order(s) you wish to close and then select the "Close Selected" button. All selected orders will close to exact cash (no change will be calculated). Afterwards, the message "Print Slip? Cash Amount Closed \$X.XX)" will display. It is best practice to select "Yes" to print a copy of the closing receipt.
	- o **Save / Exit** Allows you to save any changes you made or exit this area to go back to the Access Phone Orders screen.

## <span id="page-25-0"></span>**Reassigning a driver or changing the order type**

You can either reassign a driver or change the order to Pick Up.

- **1** On the phone order management screen, find the appropriate order and select **Assign Driver**
- **2** Choose a **new driver**, **Change to Pick Up** or **Unassign Order**

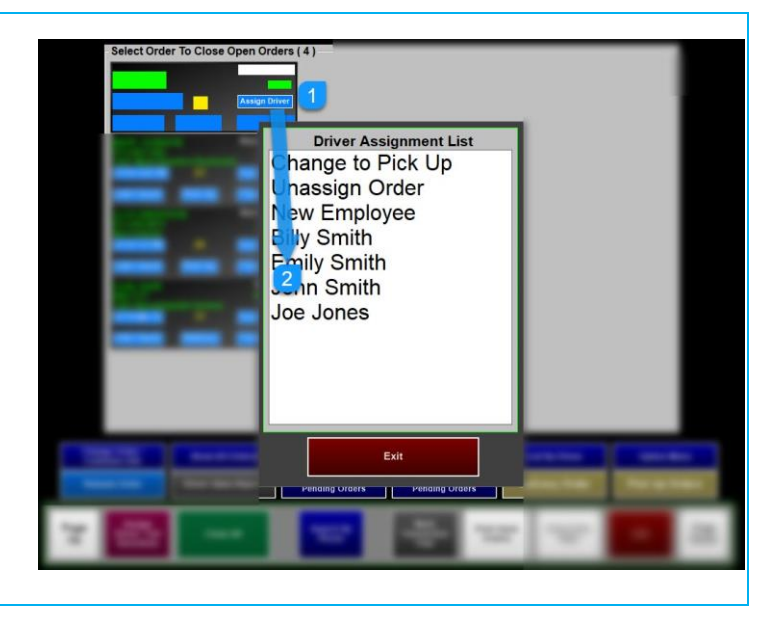

# <span id="page-25-1"></span>**Skimming Driver of Excessive Cash**

Cash Drops are useful when a driver needs to turn in extra cash on hand so that he or she is not carrying around too much money. The cash turned in is recorded on their audit.

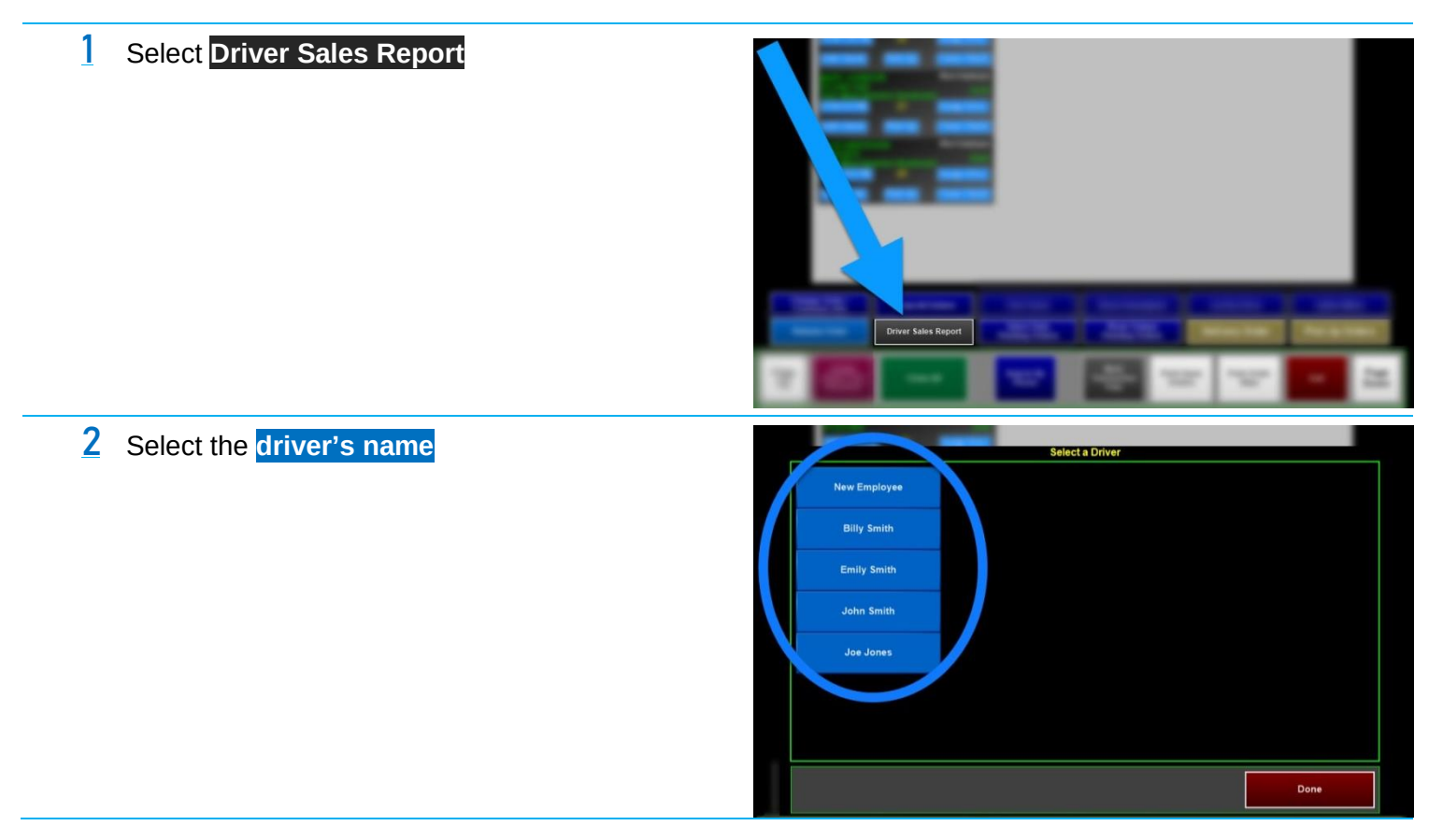

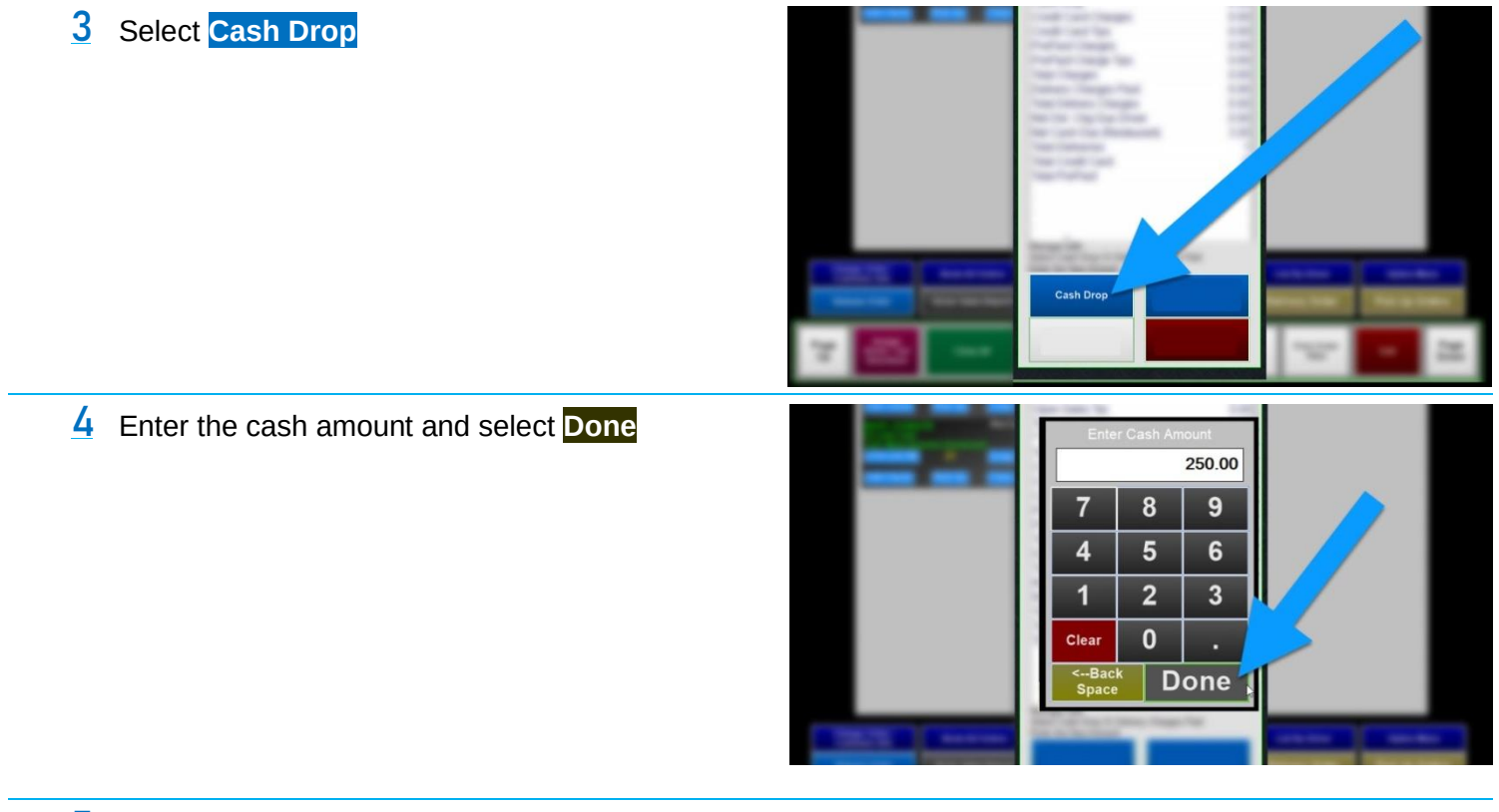

 The cash drop amount is deducted from the Net Cash Due (Restaurant Amount) and recorded on the Driver Sales Report.

# <span id="page-27-0"></span>**Closing Delivery Checks and Applying Tips**

**1** Touch Phone Order then **Close Edit Phone Order**

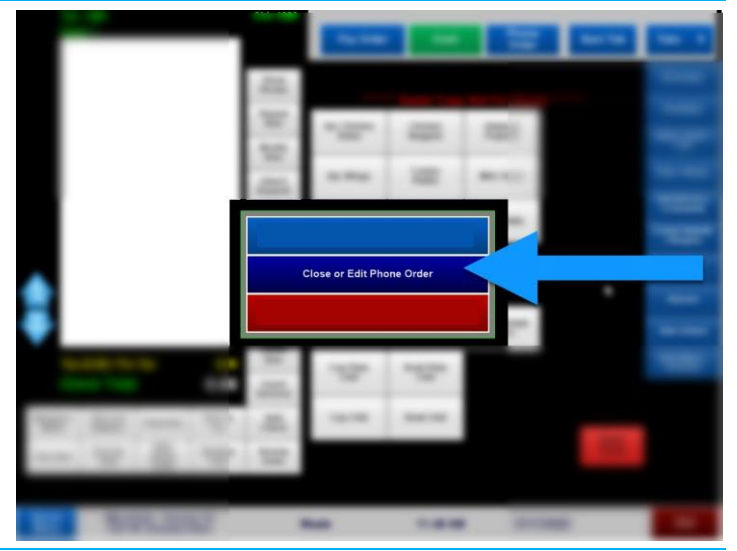

**1.** There are two options available, select **Close Check** or **Close All**. **Close All** screen can be used to apply tips and **Close All** to Cash or Uber Eats. Etc.

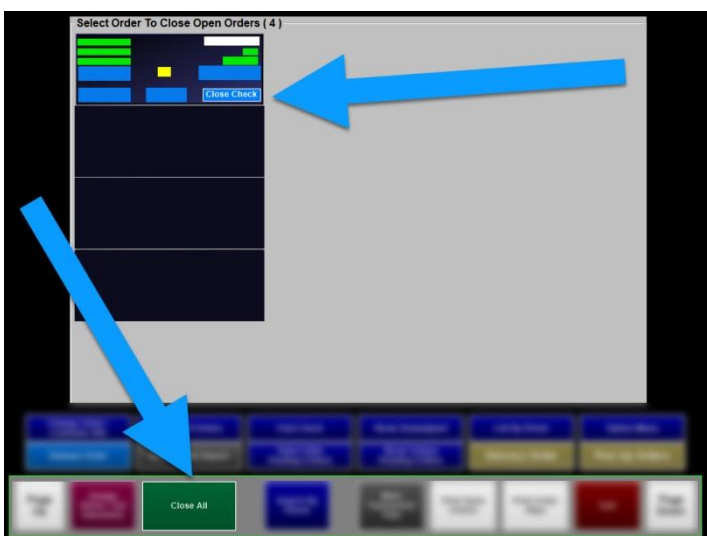

The Close All screen allows you to **Sort By Driver** to see that specific driver's deliveries. Touch the 0.00 under the tip field to apply the credit card tip (cash tips are entered at Punch Out).

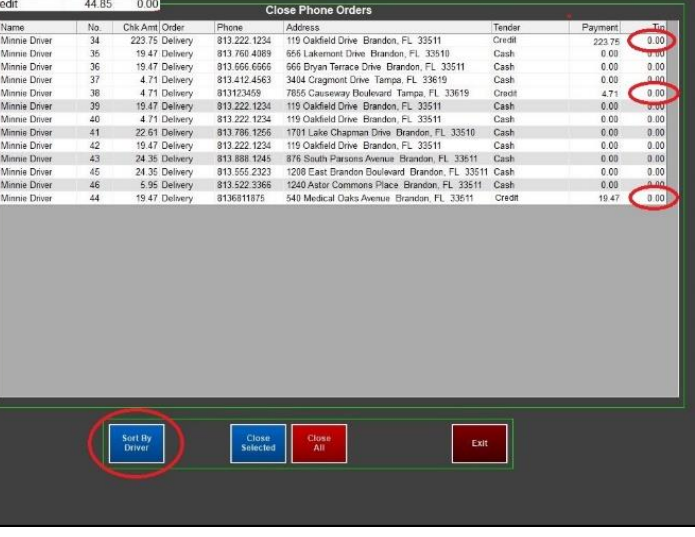

**1.** Enter the tip and select **Done**

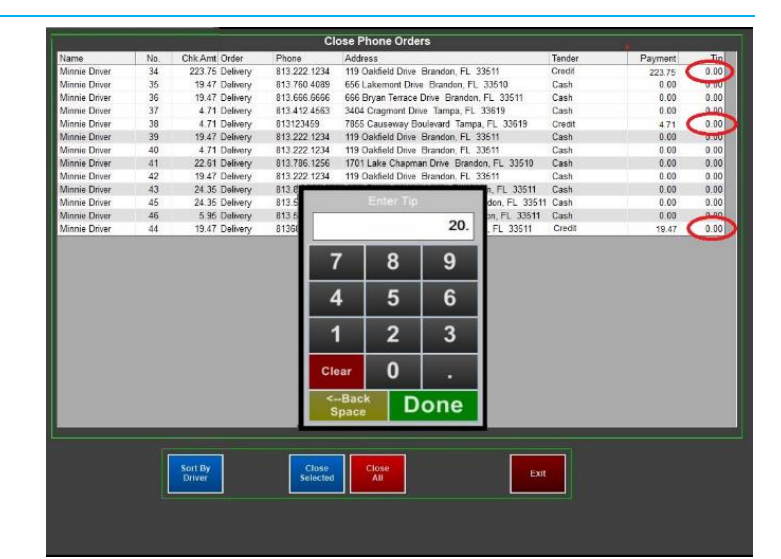

**2.** After all tips are entered select either **Close Selected** or **Close All**

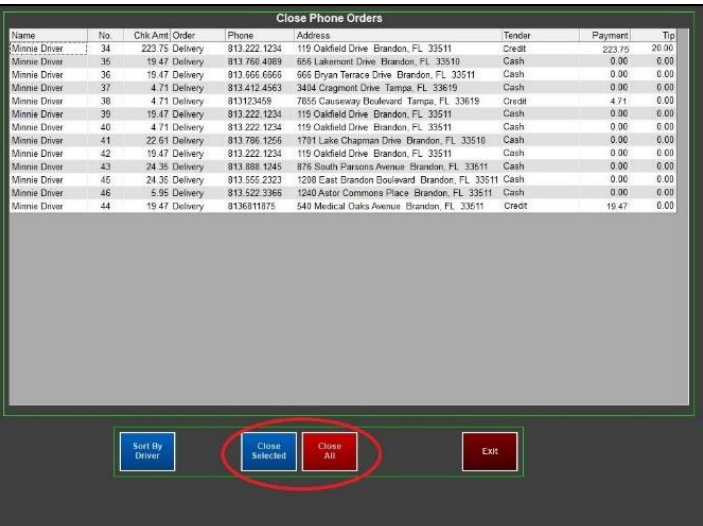

**1.** Select **Yes** to close all to cash, Uber Eats, Etc.

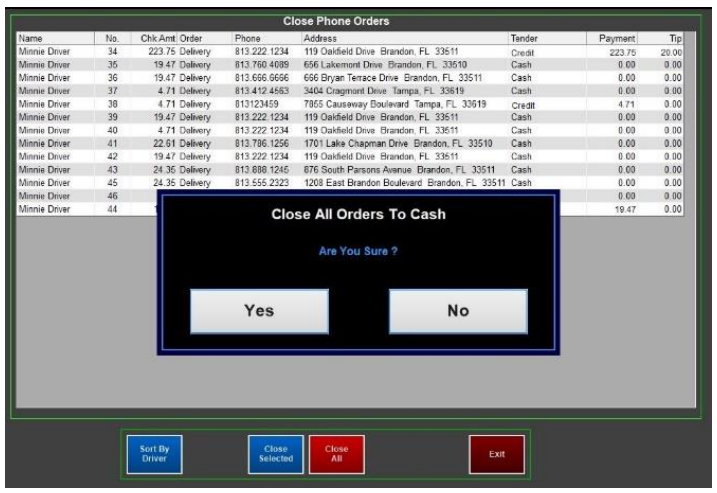

**1.** Select **Yes** to print the Amount Closed payment slip.

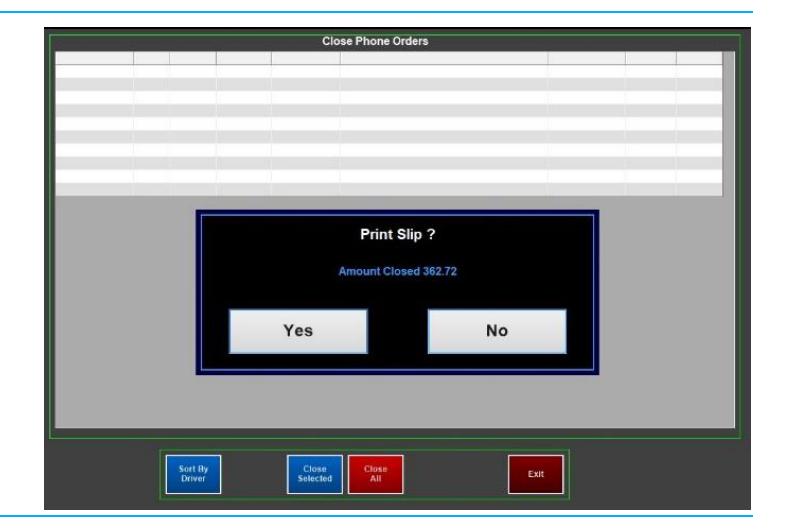

#### **Note**

**Print Slip** shows the total amount closed and the employee who closed the orders. Keep this slip with the printed driver report or put the slip in the cash drawer.

#### *Example of the Amount Closed slip*

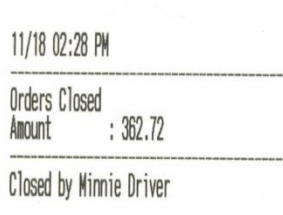

**2.** Once all orders are closed, the screen displays **No Open Orders**

# No Open Orders

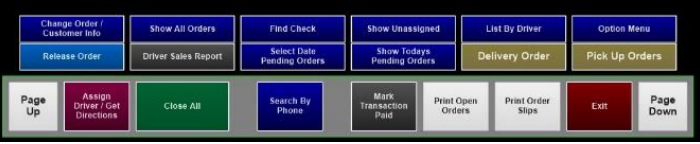

# <span id="page-30-0"></span>**End of Shift for Delivery Driver**

**1** Select **Driver Sales Report**

**2** Select the **Driver's Name**

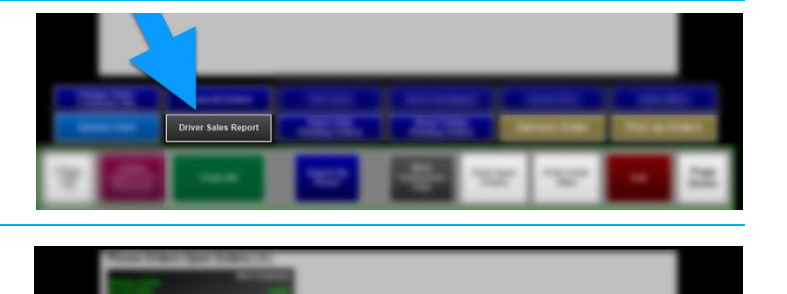

**lew Employee Billy Smith Emily Smith** 

Joe Jone

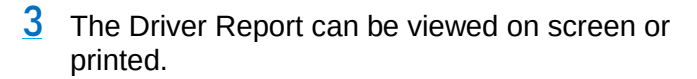

**4** If open orders are set to \$0.00 and all tips are entered, select **Print Report**, staple the credit card slips to the driver report and collect the *Net Cash Due*.

#### **Note**

The report provides total driver sales, credit card sales and tips. Tips are deducted from cash. If delivery charges are used, that will add that total as well as any cash drops from the driver. More details below.

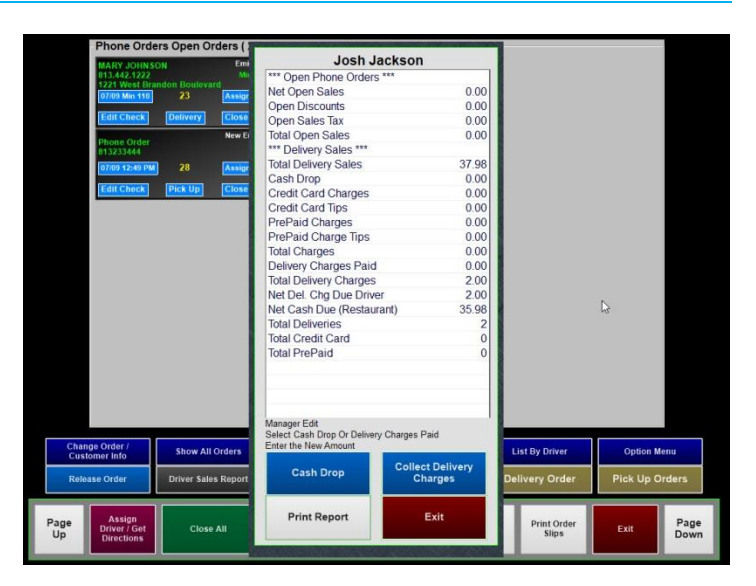

# <span id="page-31-0"></span>**Driver Sales Report**

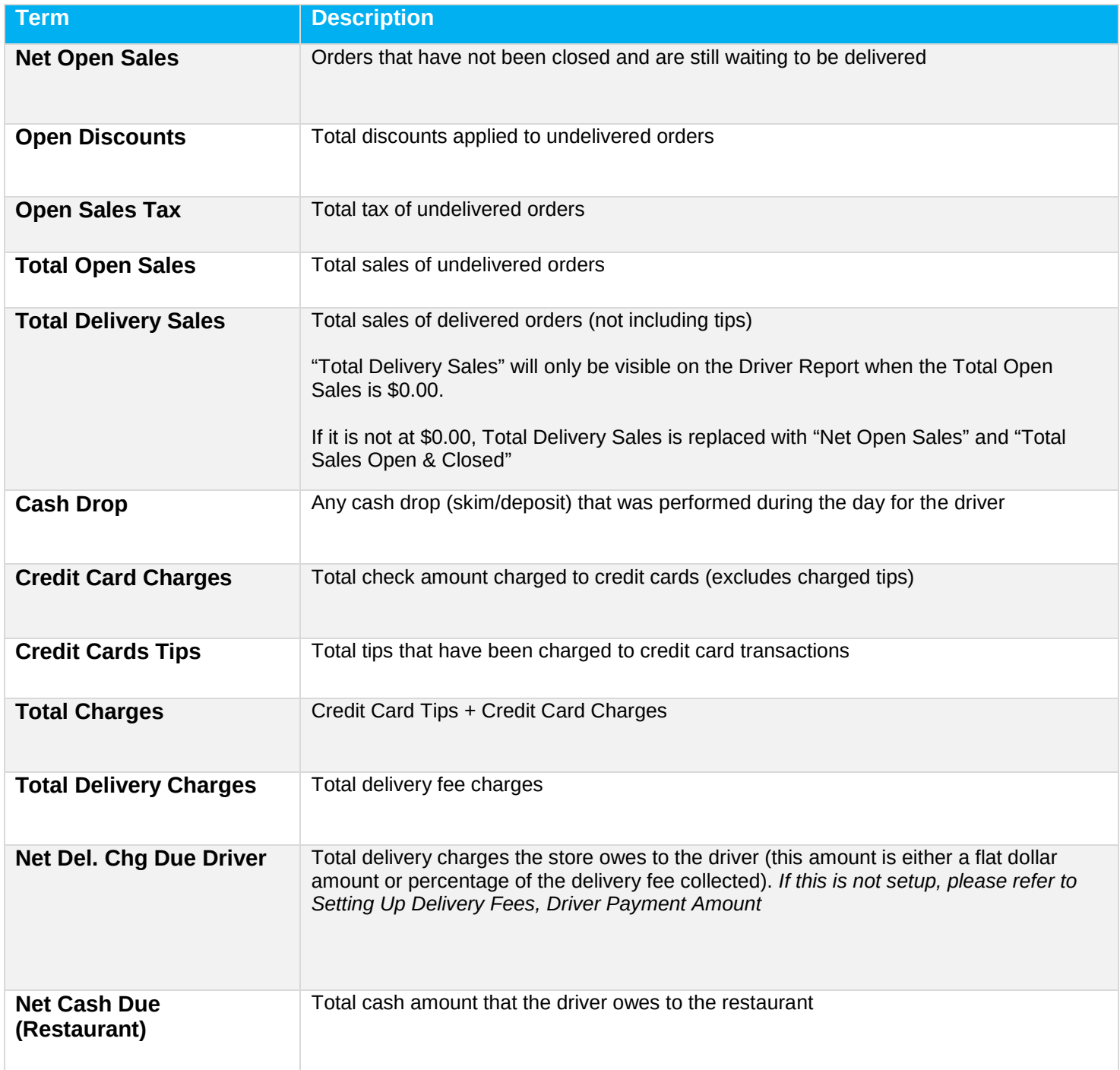

#### **Understanding the amount is owed to the restaurant**

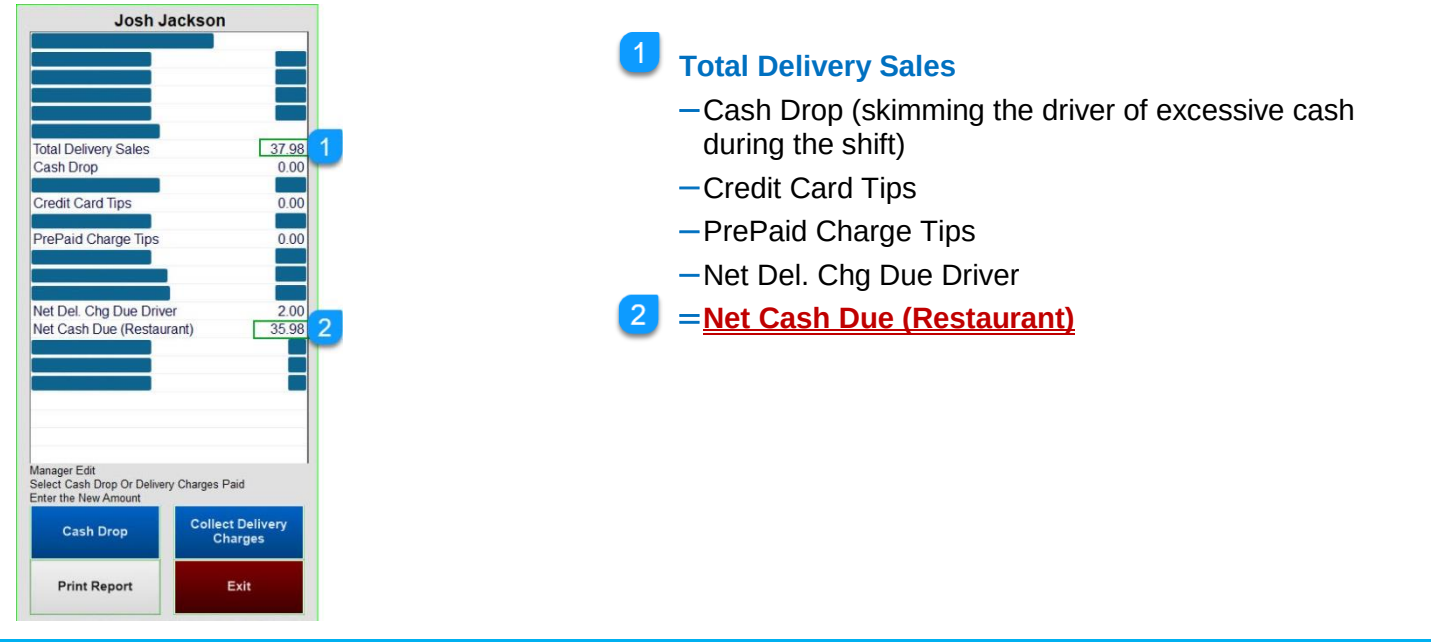

**When a driver wants to collect their portion of the delivery fee prior to end of shift**

#### **Collect Delivery Charges**

This option is used to pay the driver their delivery payment before their shift is over. *Example, the driver is on break and wants to collect the delivery fee payment early to buy lunch.*

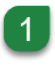

Select **Collect Delivery Charges** and type in the amount from **Net Del. Charge Due Driver**; the system will enter this as a paid out for the inputted amount

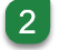

The amount from the **Net Del. Chg Due Driver** moves it to the **Delivery Charges Paid** field

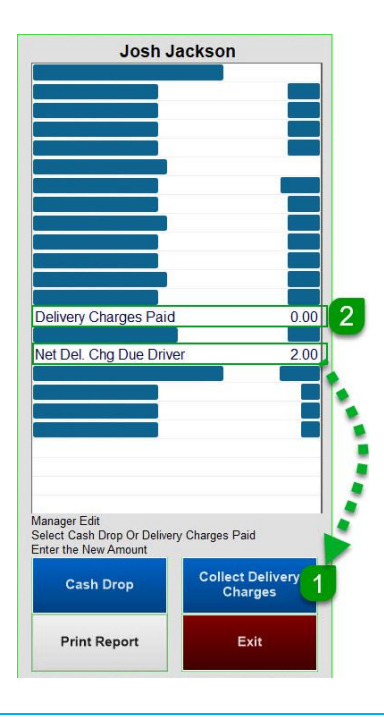

#### **Delivery Charges Paid**

This is the amount of the delivery fees paid to driver. This is typically displayed at \$0.00 unless the driver wants their cut of the delivery fee before their shift is over. This number is affected by the Collect Delivery Charges button (works as a paid-out to balance the driver's sales)

#### **Net Del. Chg Due Driver**

This is the amount of the delivery fees that the store owes to the driver (this amount is either a flat dollar amount or percentage of the delivery fee collected). If this is not setup, please refer to *Setting Up Delivery Fees*

# <span id="page-33-0"></span>**Advanced Functionality**

# <span id="page-33-1"></span>**Assigning multiple checks on one phone order**

Separating an order by bag (or separate seat, depending on your system's setup) allows separate orders on one ticket and paid separately.

**1** Enter the first order normally *(automatically shows as Bag 1 – you can see this label above the virtual check).* You can Name each bag by using the **Tray Names** button.

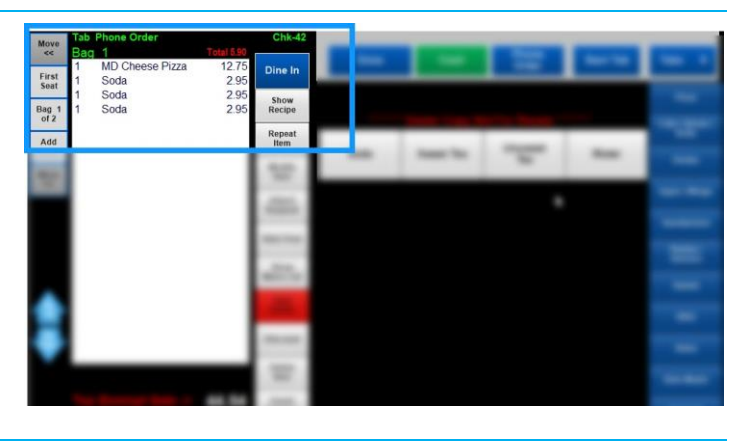

- **2** When the **Tray Names** feature is used, it will automatically advance to the next Bag. If you do not use the Tray Name, then press the **Move >>** or press **Add Tray**
- **3** Enter the orders on separate Bags until completed.
- **4** To move items around, select **Review Order**

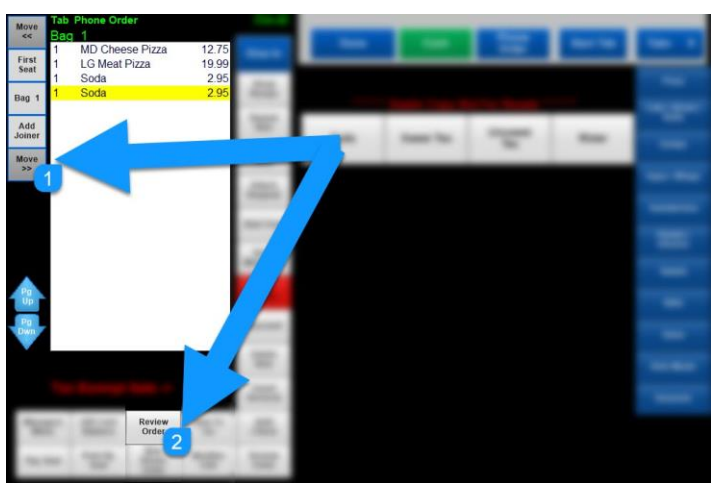

- **5** Items can be moved by highlighting the items and then touching a new 'Bag' (labeled  $\bullet$ )
- **6** Select **Done** when completed  $(3)$

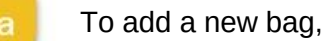

To add a new bag, select **Add Joiner**

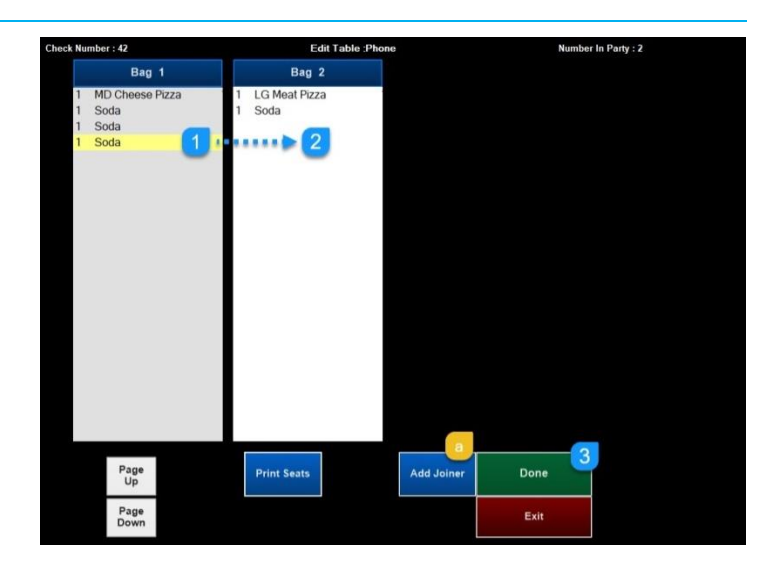

# <span id="page-34-0"></span>**Closing Check with Separate Trays**

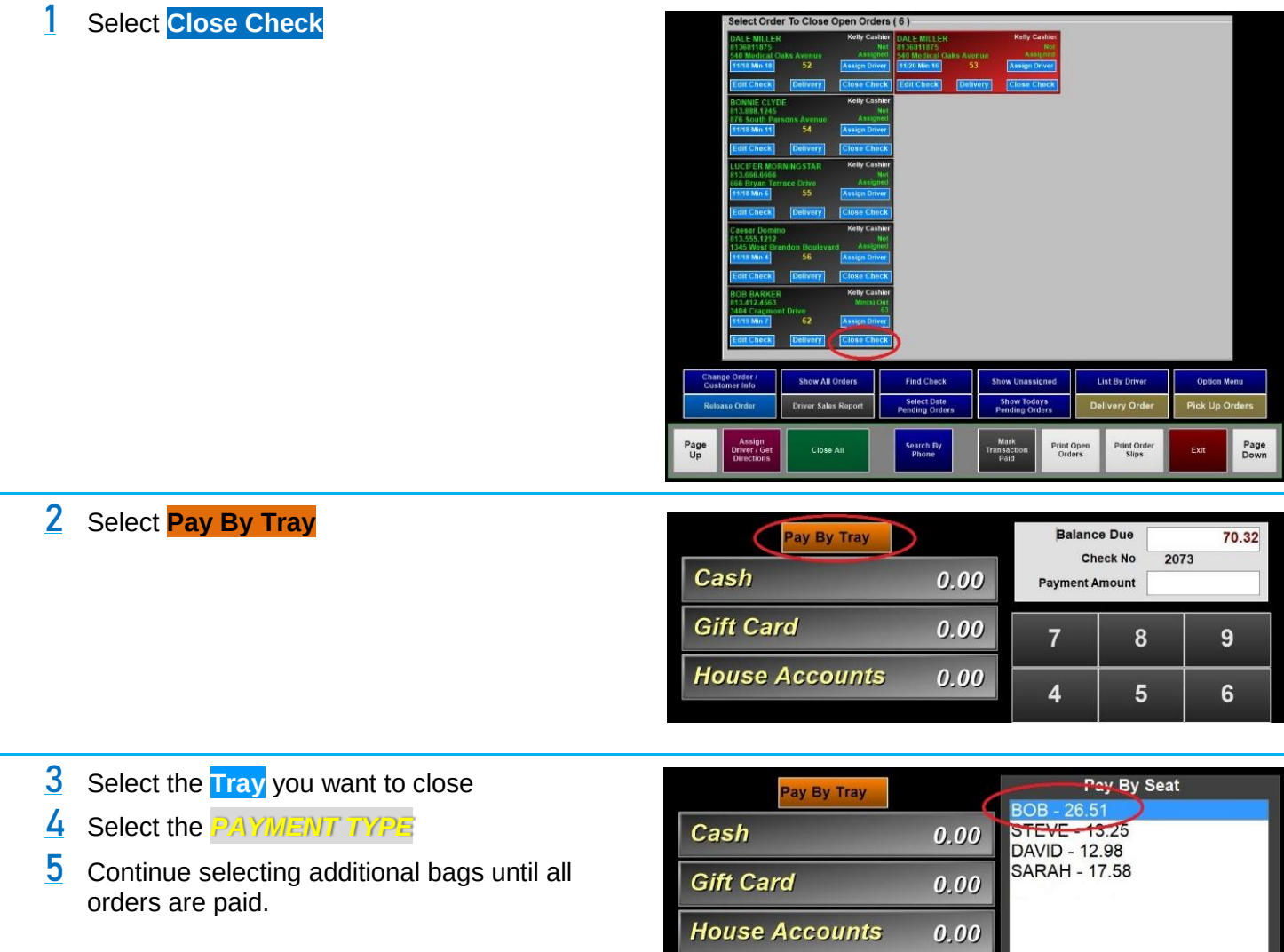

Bag Total(s)26.51

 $100.00$ 

Bag Change Amount 0.00

 $50.00$ 

**Enter Amount** 

20.00

Change<br>To Next<br>Dollar

Pay By<br>Bag

Clear<br>Tender

# <span id="page-35-0"></span>**Preorders (pending orders)**

Pending orders are typically used for preordering large orders (such as 200 wings for *The Big Game*). Pending orders that are due the following day print automatically after the nightly close out, the following steps go over manually printing or viewing pending orders.

#### **A preorder is placed the same as a phone order with a future time and/or date**

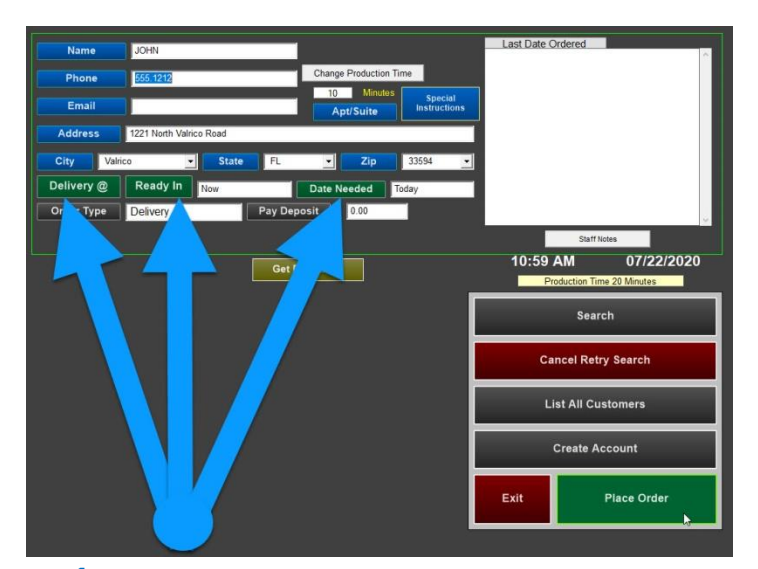

- **1** Select **Pick Up @** and choose the time when prompted
- **2** Select **Date Needed** and choose the date when prompted
- **3** Select **Place Order**

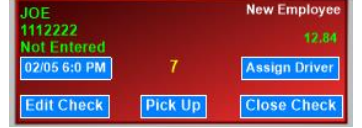

**4** When accessing open orders, the pending order appears red with the date and time needed (under the customer information)

Orders automatically print x amount of minutes before the customer is scheduled to arrive to pick up the order (when using auto release pending orders – see right side of screen for setup)

If auto release is not set, the message of **Release Order** flashes red on screen when the order is within the default production time of the pickup. You must touch *Release Orders* to release the order to the kitchen.

## **To have preorders automatically send to the kitchen:**

Managers Menu > Register Setup > Terminal Configuration > Register Options > Phone Orders > **Auto Release Pending Orders** > Save

ONLY SET RELEASE PENDING ORDERS ON ONE TERMINAL. OTHERWISE THE ORDER MAY PRINT MULTIPLE TIMES!

# **Change Production Time (across all terminals):**

*Changing the default 20 minute production time (when the kitchen receives the ticket prior to pick up)*

Managers Menu > Register Setup > Terminal Configuration > Register Options > Phone Orders > change the number of minutes next to **"Minimum Amount of Minutes Required to Produce Order"** > Finished > Save

### <span id="page-36-0"></span>**If a pending order is going to be picked up earlier than the original time**

- **1** Touch **Release Order**
- **2** Touch the appropriate order (anywhere in the order box)

After the order is selected, you'll be placed on the order screen

**3** Touch **Done** to release the order or you can add a note using Attach Request or open food to send a message to the kitchen such as "MAKE ASAP!"

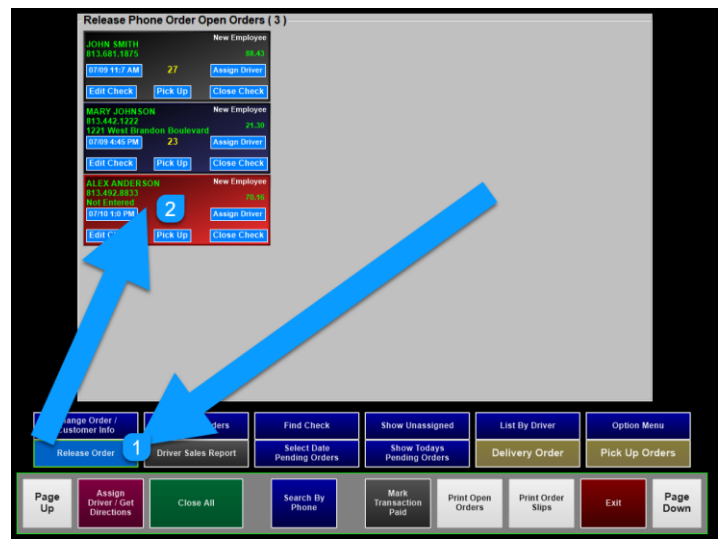

# <span id="page-36-1"></span>**Preparing for pending orders (phone orders for a future day)**

Preorders print the night before the order is due to prepare the kitchen of the upcoming day's orders.

### **To manually print pending orders**

- **1** Select **Option Menu**
- **2** Under Print Pending, choose **Pending Summary** or **Pending Orders**

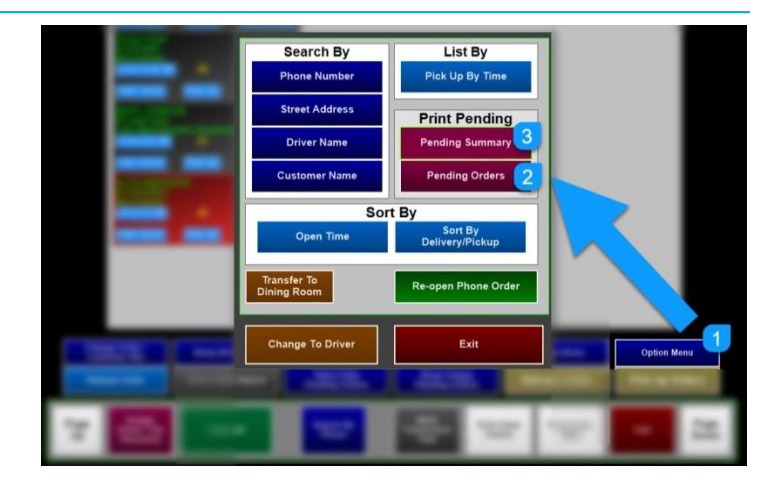

#### **Pending Orders**

Tomorrow's pending orders automatically print out after the nightly close out, however, if you want to manually view or print pending orders;

- **1** Choose a date range or a specific date to view the orders due within the dates chosen
- **2** For example, to view tomorrow's orders, select the date for tomorrow on the Starting and Ending Date. The order details print on the receipt printer

#### **Pending Summary**

The pending summary prints a summary of all menu items ordered within the date range selected. This report is used as a product mix to ensure you have enough inventories on hand to fill the orders

# <span id="page-37-0"></span>**Adding a deposit (partial prepayment) on a phone order**

A deposit (or portion of the total check) can be taken during the order process. A deposit can be taken before the order is placed or added later (using Change Order / Customer Information).

### **Adding a deposit (partial amount) before the order is placed**

**1** Select **Pay Deposit**

#### **Note**

This option is typically only used for large preorders, where you may want to collect a portion of the check upfront to help cover the cost of items.

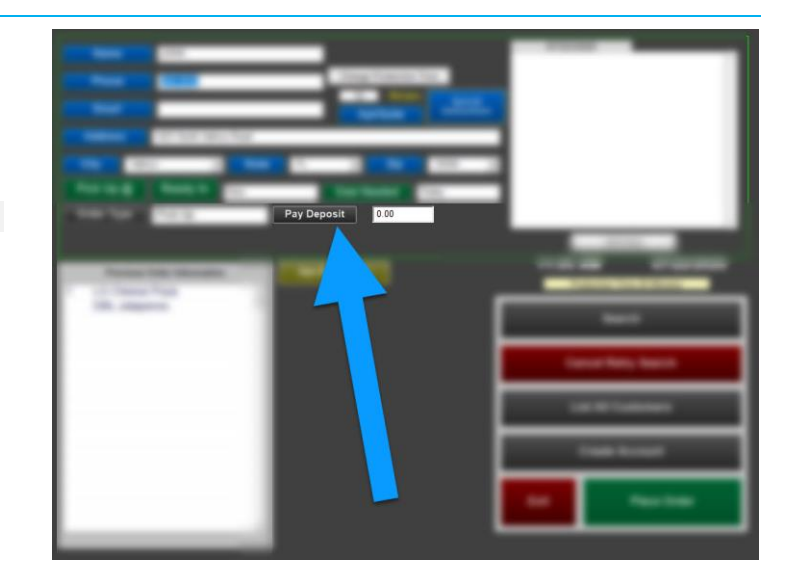

*Available payment medias appear;*

**2** Touch the desired payment type. For credit card, touch anywhere in the credit card row.

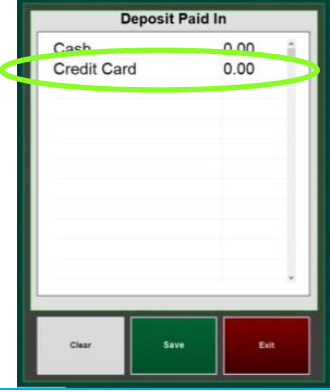

- **3** Enter the payment amount and use the decimal to finalize the amount before selecting **Done**.
- 4 After you select Done, it leads to you to the EMV payment screen. Confirm the deposit amount by selecting **Done**
- **5** You can insert the card (if available) or manually enter the card information. Follow the prompts on the payment device.

*The deposit has been entered and automatically saves*

**6** Select **Place Order**

# <span id="page-38-0"></span>**Adding a deposit after the order is placed**

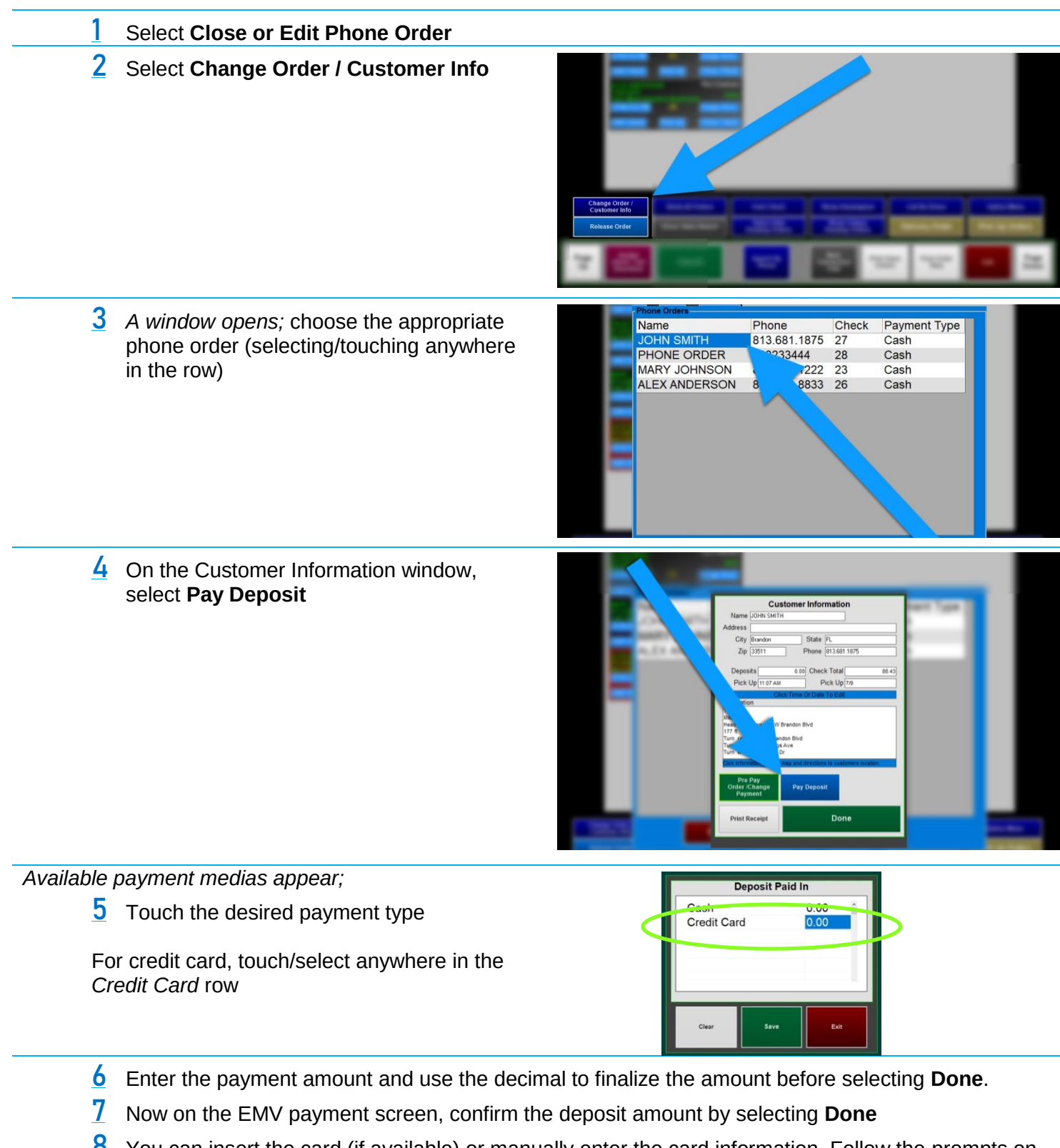

**8** You can insert the card (if available) or manually enter the card information. Follow the prompts on the payment device. *The deposit has now been entered and saves automatically.*

**9** Select **Place Order**

# <span id="page-39-0"></span>**Closing a phone order with a deposit**

When a deposit is on a phone order, a credit is placed on the check.

- **1** Access the phone order regularly and select **Close Check** The **Balance Due** (or Refund Due) is in the a upper right corner and the check total is on the bottom of the screen A *Deposit* button appears as a payment media  $b$ with the deposit amount The **Check Total** is shown in large green  $\overline{c}$ numbers on the bottom of the screen. **2** If there is a Balance Due, touch the appropriate payment media to complete the
	- order. (Example, if a customer hands you a credit card, select **Credit Card** and complete the payment)

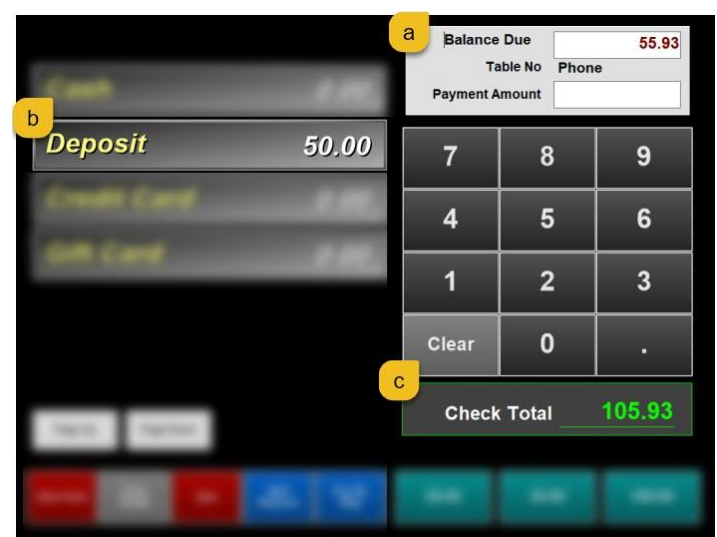

# Λ

#### **WARNING**

**If the deposit was higher than the check total, you owe the customer money! If you see Refund Due instead of Balance Due, you must refund the customer with cash.**

**1** To refund the customer with cash, select the button **Deposit**

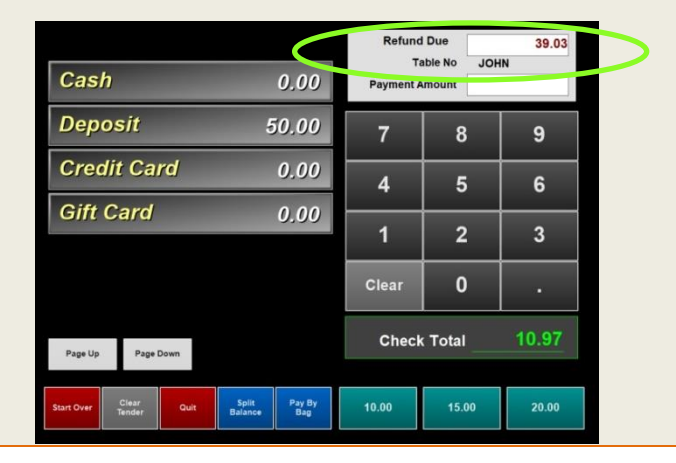

**2** *It will prompt the refund amount***.** Select **Accept Amount** after the money is taken from the drawer

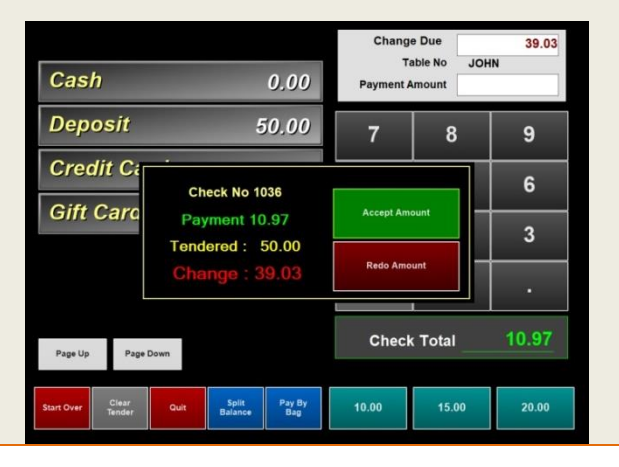

# <span id="page-40-0"></span>**Transferring a phone order to the dining room**

The employee who is performing this function will also be the one who receives this order within their table layout or open tabs

**1** From the ordering screen select Phone Orders and then **Close or Edit Phone Order**

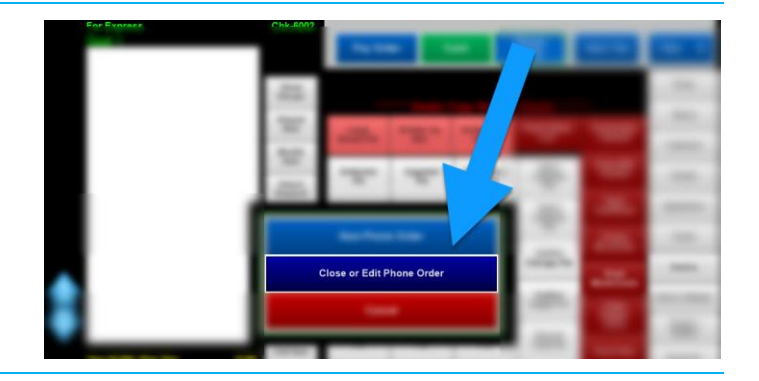

- **1** Select **Option Menu**
- **2** Select **Transfer to Dining Room**

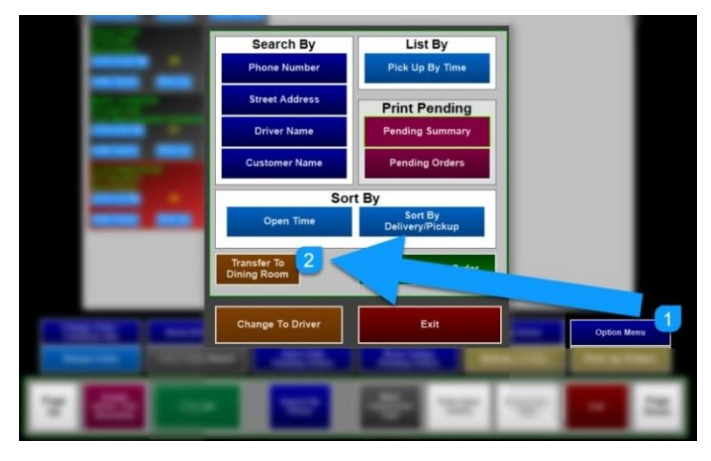

Transfer To Dining Room Open Orders (2)

÷N 1212 t Enti **MA 5117 BD**  New Employee

**Assign Driv** 

**3** Select the order you wish to transfer. The message at the top changes to *Transfer to Dining Room*

*After you select the order, you'll be placed on the order screen to verify the order and/or add additional items to the check. The table name or tab name is named "Phone Order" or the customer's name used when the order was placed.*

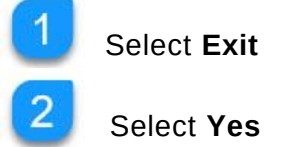

**The order is now placed within your open checks**

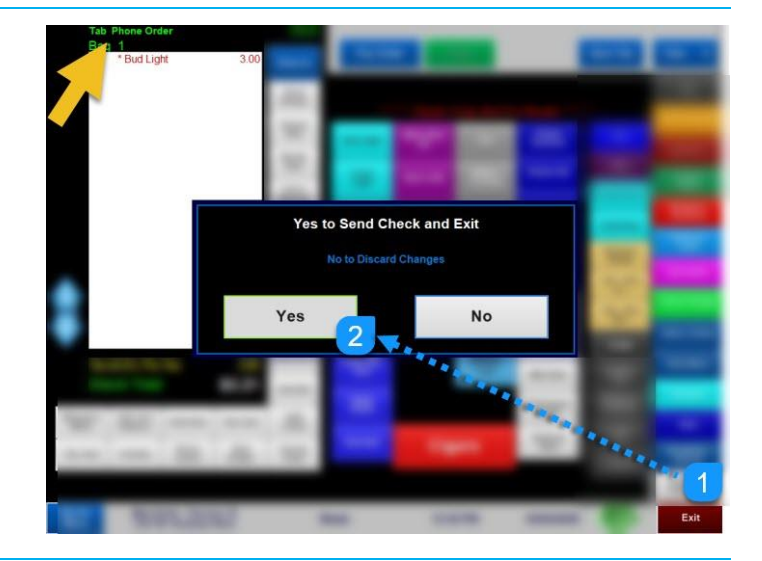

# <span id="page-41-0"></span>**Setting up your system to take Phone Orders**

Register Options are configured per terminal. This allows the restaurant to use different functionality based on individual terminal (or register).

## <span id="page-41-1"></span>**Configuring Register Options for Phone Orders**

 $\bullet$ Managers Menu > Register Setup > Terminal Configuration > Register Options > **Phone Orders (on top toolbar)**

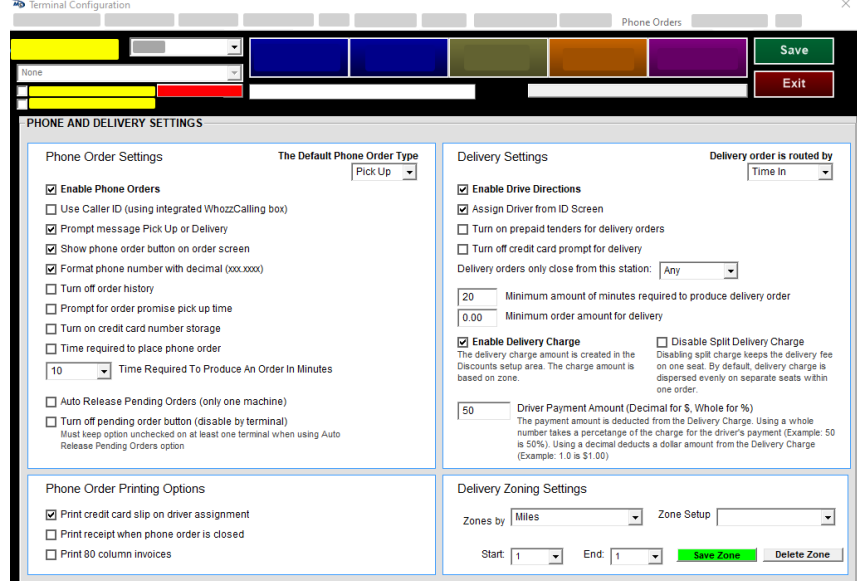

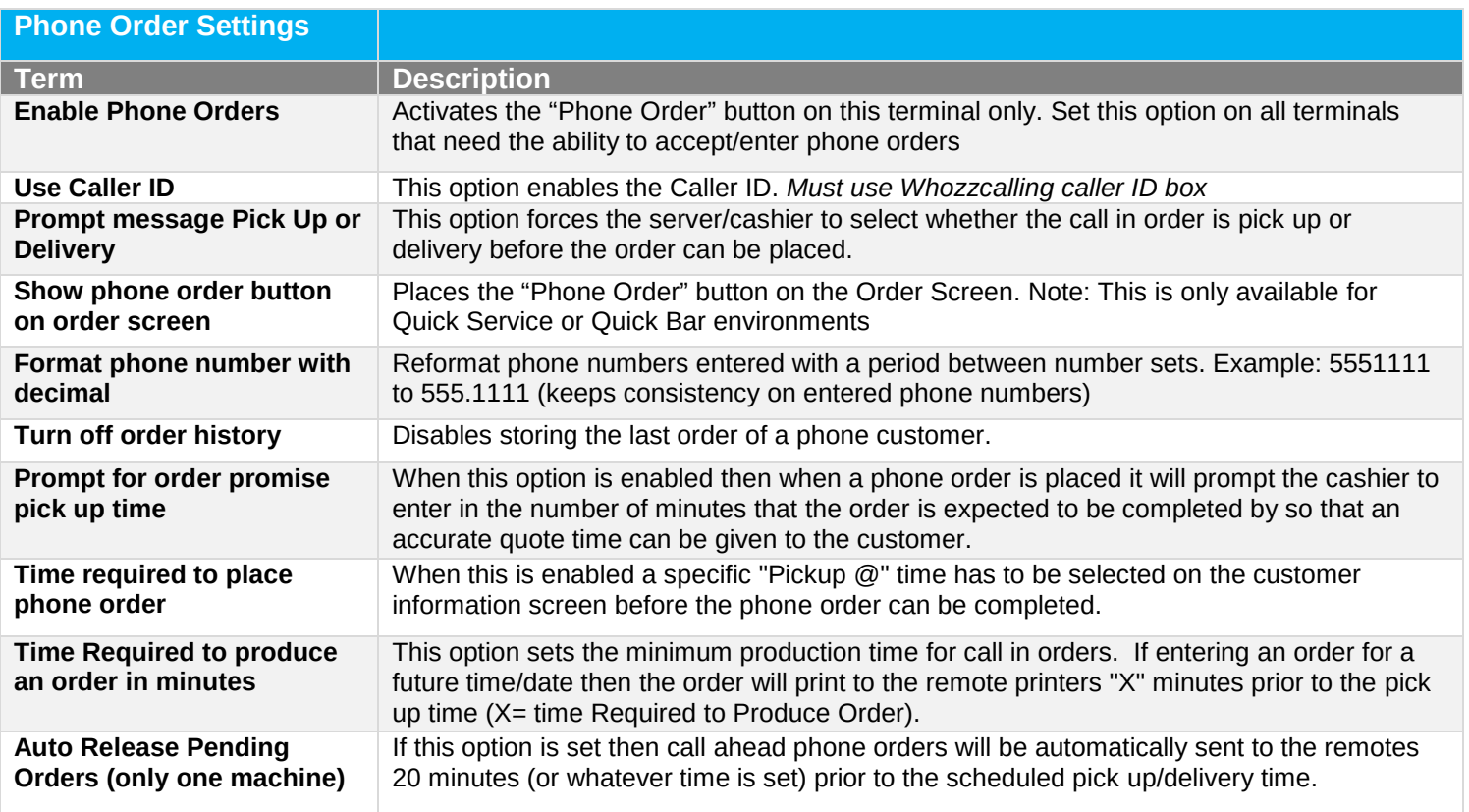

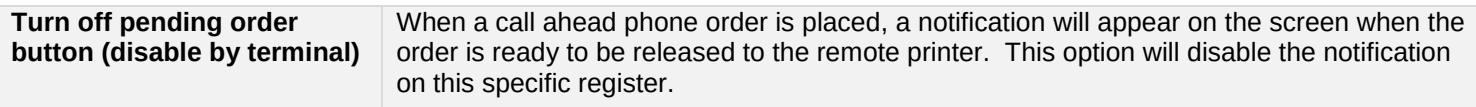

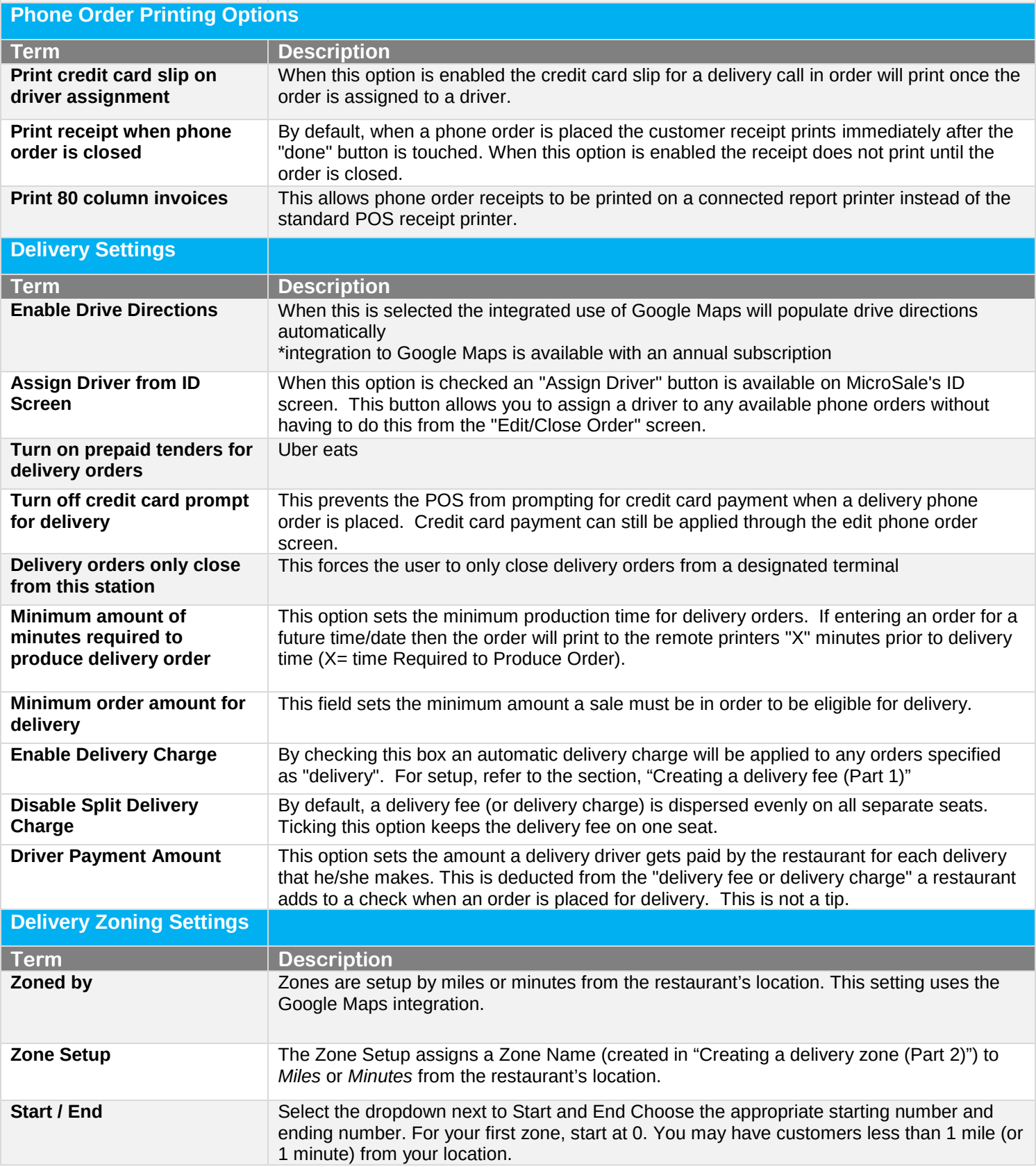

# <span id="page-43-0"></span>**Setting up your system to take delivery orders**

Typically your MicroSale representative sets the system up for you.

If you are interested in setting up delivery yourself, please complete all subsequent sections.

### <span id="page-43-1"></span>**Setting delivery fees and delivery zones**

- A delivery zone helps keep your delivery service profitable and prevents out-of-area customers from ordering.
- Delivery zones are set by miles or drive time (in minutes) from the restaurant's location. Decide if you want to charge a fixed dollar amount for each delivery or a percentage of the total check. Also decide if you want to pay the driver a portion of the delivery charge. You can share the fee by a flat amount or a percentage of the delivery fee.
- A delivery zone must be set for each of your delivery boundaries. If a zone is not set, the system will not allow you to place an order, as it thinks it is outside your restaurant's area of delivery.
- You must first create the delivery fee and assign the delivery fee to a zone. After the zone is named, you will set up the mileage and/or drive time for each of the zones.
- Delivery fees automatically add when the order is placed. If the customer's address is outside your saved zones, the software will prompt 'out of area'.

## **Please complete Part 1-3 in order.**

### **Creating a delivery fee (Part 1)**

Managers Menu > **Discounts Gratuity Maintenance**

- **1** Create a name for a delivery fee. This will appear on the customer's receipt. Keep your name logical so it is easy for your customer to understand what the fee is. For example, you can call it **Zone 1**
- **2** Select **Charge Amount** or **Charge Percentage**. Charge Amount charges a set price while Charge Percentage will charge a percentage of the check total
- **3** Type in the Amount. In the example, we are charging **\$2.00** for **Zone 1**. *Zone 1's parameters will be defined in the following section*
- **4** Set the Access Level LOW so that the fee automatically adds to delivery orders. Set this to **Cashier** or **Cook**.
- **5** Set the Category to **Service Charge**
- **6** All other areas on this screen should be left as is (at the default settings)
- **7 Save** when complete

![](_page_43_Picture_196.jpeg)

### **Assigning the delivery fee to a zone name (Part 2)**

Managers Menu > **Discounts Gratuity Maintenance**

#### Select **Discount Events**

Under *Discount Search*, type in a descriptive name that will be assigned to the "Zone 1" \$2.00 delivery fee.

For example, you can type in **0-2 Miles** if the \$2.00 Zone 1 covers 0-2 miles from your restaurant (or 0- 5 minutes, etc)

- Select the service charge name **Zone 1**
- **Save**

![](_page_44_Picture_8.jpeg)

## **Setting the parameters for the zone name (Part 3)**

Managers Menu > Register Setup > Terminal Configuration > Register Options > **Phone Orders** (on toolbar)

In the Delivery Zone Settings area,

- **1** Tick the checkbox next to **Enable Delivery Charge**
- **2** If you share a portion of the delivery charge with the driver, type in an amount in the Driver Payment Amount area (under Enable Delivery Charge)

This amount is deducted from the automated "delivery fee" or "delivery charge". **This is not a tip!**

If you share a percentage, such as 50% of the fee with the driver, type in **50**. If you share a dollar amount, type in a number with a decimal such as **2.00** or **2.25**. **Without the decimal, the system thinks it's a percentage so 2 is 2% or 50.00 is \$50.00**

**3** Select the dropdown next to **Zone Setup** and choose your newly created discount event named 0-2 Miles

![](_page_44_Picture_17.jpeg)

- **4** Choose **Zoned by** Miles or Minutes
- **5** Select the dropdown next to **Start** and **End** Choose the appropriate starting number and ending number.

#### **IMPORTANT!**

#### **For your first zone, start at 0.**

You may have customers less than 1 mile (or 1 minute) from your location.

- **1** Select **Save Zone**
- **2 Exit** (upper right corner)

![](_page_45_Figure_7.jpeg)

#### **How to properly tier the zones:**

**Zone 1**= 0-2 is time/distance from 0 up to 2 miles/minutes. For your next tier, start at 3. The Zone 1's cutoff is 2, a value exceeding 2 groups into the next zone.

**Zone 2**= 3-5 is time/distance up to 5 miles/minutes starting at Zone 1's cutoff.

## <span id="page-45-0"></span>**Creating a Driver**

#### **IMPORTANT! Using the 'Driver' employee functionality is different in Full Service than Quick Service**

In MicroSale you can configure the system to track hours worked by specific job codes. The "Driver" job code is only required for Quick Service environments in order for deliveries to be assigned to non-managers. In Full Service environments the only requirement is to have an Audit started in order for deliveries to be assigned to non-managers. However, it is a good idea to create a job code of driver anyways to properly track pay rates and employees' shifts.

**Quick Service environment**: a driver needs to be clocked-in *and* have the job title of "Driver" or "Manager" in order to be assigned to a delivery. Each Driver or Manager will have a "Driver Sales Report" to print. The default access level of this report is set to a level 4 or "Assistant Manager". You can modify this level within the "System Access Configuration" area of the Managers Menu.

**Full Service environment:** anyone with an open audit can be assigned to a delivery. Thus, the "Driver Sales Report" is *NOT* available to any employee within this configuration regardless of job title or access level. The regular sales audit will breakdown delivery assignments as well as other types of orders such as tabs, tables, express, and pick up.

# **Please complete Part 1-3 in order**

# **How to create a Driver job title (Part 1)**

Create a new job title of "Driver" which will be assigned to each employee that will be assigned to delivery *orders.*

Managers Menu > Register Setup > Terminal Configuration > **Tenders-Job Codes-Paid Outs-etc.**  $\bullet$ 

<span id="page-46-0"></span>![](_page_46_Picture_4.jpeg)

# **How to assign a Driver job title to an employee (Part 3)**

 $\bullet$ Managers Menu > Employee Maintenance > **Employee Maintenance (on submenu)**

#### **Assign the newly created job title to an employee:**

- **1** Select the employee from the "Last Name" dropdown menu OR create a new employee
- **2** Type in the employee's first name (if creating a new employee)
- **3** Select a **Base Access Level**. The Access Level is the security clearance in the system; *it is not the job title! Choose Server, Bartender or Cook*
- **4** Type in the primary access number. This is how the employee logs in. Typically this is the last four digits of the employee's social

*If you use swipe cards, place the curser in the Secondary Access Number field and swipe the card. This will allow the employee to login with either their number or the swipe card*

- **5** Select "Driver" from the list that display upon selecting the "Job Titles" field on the next available row **If the employee is paid hourly, make sure Hourly is ticked**
- **6** If this employee can accept tips, tick the checkbox, "Tipped"
- **7** Select **Save**
- **8 Exit** when finished (Repeat the steps above for each driver)

#### **OPTIONAL**

- **9** Fill in <sup>a</sup> Pay Rate
- **10** If the state you reside in uses daily overtime, select the checkbox for "Day OT"
- **11** Fill in other contact information if desired

![](_page_47_Picture_16.jpeg)

![](_page_47_Picture_264.jpeg)